# パソコンを利用する

# パソコンを使ってできること

カメラを、付属のUSBクレードルを介してパソコンに接続して、 次のことができます。

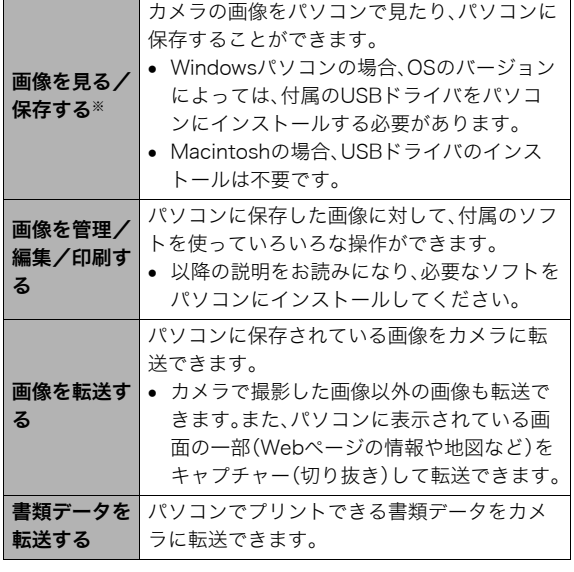

※カメラとパソコンを接続せず、カメラから取り出したメモ リーカードを直接パソコンにセットして、画像を見たり保存 したりする方法もあります(171ページ)。

カメラとパソコン、付属のソフトを使ってできることや操作の しかたは、Windowsパソコンの場合とMacintoshパソコンの場 合で異なります。

- Windowsパソコンの場合→「Windowsパソコンを利用する」  $(144 \times -\frac{3}{2})$
- Macintoshの場合→「Macintoshを利用する」(163ページ)

# ▶ 重要

• このカメラは、USB2.0 Hi-Speedに対応しています。 USB1.1対応のパソコンでもご使用できますが、USB2.0 Hi-Speedに対応したパソコンに接続することにより、より 高速な転送が行えます。ただし、機器の構成やUSBハブの ご使用等により、転送速度が遅くなったり、正常に動作しな い場合があります。

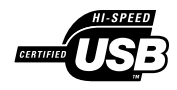

# Windowsパソコンを利用する

OSのバージョンおよび使用目的に応じて、必要なソフトをイン ストールしてください。

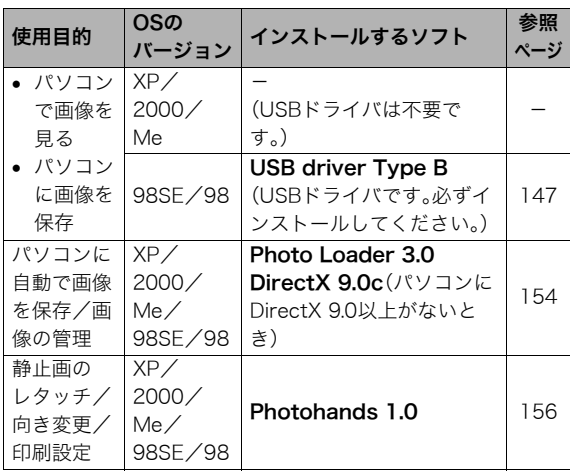

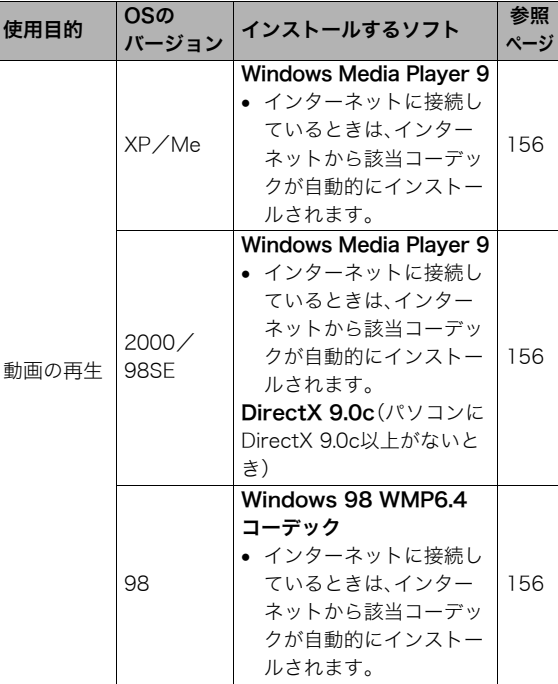

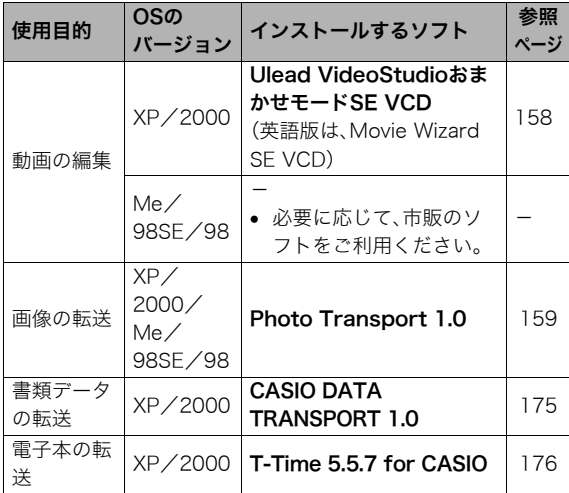

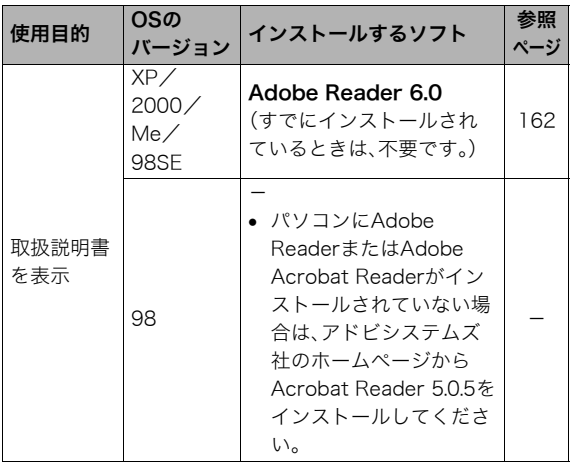

#### ■ パソコンの動作環境について

使用するソフトによって、必要な動作環境が異なりますので、必 ず確認してください。また、各ソフトの動作環境はアプリケー ションを動作させるために必要な最低限の性能です。取り扱う 画像サイズや枚数によって、これ以上の性能を必要とします。

#### USB driver Type B

- Windows XP/2000/Meの場合は、インストールする必要 はありません。
- Windows 95/3.1からバージョンアップしたパソコンでは 動作保証いたしません。

#### Photo Loader 3.0

- HD : 約40MB以上
- その他 :IE5.5以上、DirectX 9.0以上

#### Photohands 1.0

HD :約10MB以上

#### DirectX 9.0c

HD :インストールに65MB(HDは18MB)

#### Photo Transport 1.0

- メモリ :64MB以上
- HD :約2MB以上

#### CASIO DATA TRANSPORT 1.0

• OSが正常に動作すること

#### T-Time 5.5.7 for CASIO

• OSが正常に動作すること

#### Adobe Reader 6.0

- CPU : Pentium メモリ :32MB
- HD :60MB
- その他 :IE5.01以上

#### Windows Media Player 9

- CPU :Pentium II、AMD などの233MHz
- メモリ :64MB
- HD :100MB
- その他 :サウンドカード、画面の解像度800×600以上、 IE5.01以上
- Windows 98をお使いのときは、CD-ROMに付属のWindows 98 WMP6.4コーデックをインストールしてください。

#### Ulead VideoStudioおまかせモードSE VCD(英語版: Movie Wizard SE VCD)

- CPU : Pentium III 800MHz
- メモリ :256MB
- HD :250MB
- その他 :画面の解像度1024×768以上

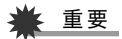

• 各ソフトの詳しい動作環境については、付属のCD-ROM (カシオデジタルカメラアプリケーションソフトウェア)内 の「お読みください」ファイルを参照して、ご確認ください。

#### ■ 革語版のソフトを利用するときは

英語版のソフトを利用したいときは、CD-ROMから英語のソフ トをインストールしてください。ただし、日本語版と英語版を2 重インストールしないでください。

• 英語版のソフトをインストールするときは、CD-ROMをパソ コンにセットして、日本語のMENU画面が表示されたら、 "Language"の"English"をクリックします。

#### 画像をパソコンで見る/パソコンに保存する

USBクレードルを介してカメラをパソコンに接続して、画像(静 止画や動画などのファイル)をパソコンで見たり、パソコンに保 存することができます。

• Windowsのバージョンによっては、付属のCD-ROMからUSB ドライバをインストールする必要があります。

#### 操作の流れ

1.Windows 98SE/98の場合、USBドライバをインストール する(147ページ) Windows XP/2000/Meの場合は、手順2に進む

2.カメラとパソコンを、USBクレードルを使って接続する (148ページ)

3.画像ファイルを見る/保存する(150ページ)

#### ■ USBドライバをインストールする (98SE/98の場合のみ)

#### USBドライバをインストールする前にカメラとパソコン を接続しない!

パソコンがカメラを認識しなくなります。 Windows 98SE/98をお使いの場合、必ず最初にUSBドライ バをインストールしてください。

インストールが終わるまで、カメラとパソコンを接続しないで ください。

以下の操作手順は、Windows 98の場合です。Windows 98SEの 場合、表示画面などが若干異なりますが、操作の流れは同じで す。

- *1.* 付属のCD-ROM(カシオデジタルカメラアプリケー ションソフトウェア)をパソコンのCD-ROMドライブ にセットする メニュー画面が表示されます。
- *2.*"USB driver B"の"インストール"をクリックする インストールが始まります。
- *3.* ダイアログの指示にしたがって"次へ"をクリックする
- *4.* 完了の画面が表示されたら、"完了"をクリックする
	- セットアップ完了の画面が表示されると、ご使用のOSに よってはパソコンの再起動を要求されることがありま す。その場合は、再起動させます。
- *5.* インストールが終わったら、"終了"をクリックしてメ ニューを終了してからCD-ROMを取り出す
	- 機種によってはパソコンが自動的に再起動する場合があ ります。そのときに、CD-ROMのメニューが表示される場 合があります。"終了"をクリックしてメニューを終了し てからCD-ROMを取り出してください。

#### ■ カメラとパソコンを接続する

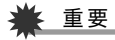

- ACアダプターを使用しないでパソコンとファイルのやり とりを行った場合、電池が消耗していると、操作中にカメラ の電源が切れる可能性があります。専用ACアダプターを使 用することをおすすめします。
- *1.* 付属のACアダプターをUSBクレードルの【DC IN 5.3V】と家庭用コンセントに接続する

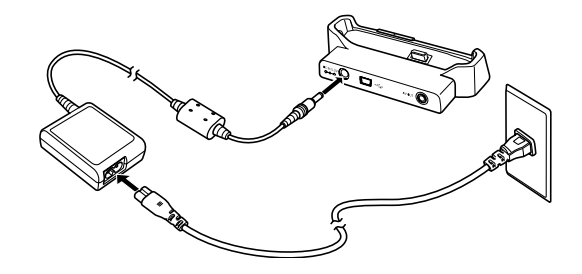

• ACアダプターを使用しないときは、充分に充電された電 池を使用してください。

*2.* 付属のUSBケーブルで、USBクレードルとパソコンの USB端子を接続する

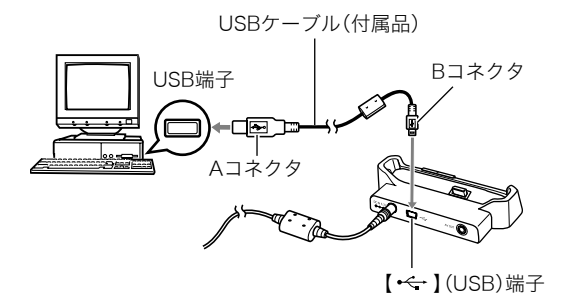

- USB端子の形状とケーブルの接続端子の形状を合わせて 接続してください。
- USBコネクタは奥まで確実に差し込んでください。正し く接続しないと、正常に動作しません。
- *3.* カメラの【ON/OFF】を押して電源を入れ、【MENU】を押 す
	- カメラはまだUSBクレードルにセットしないでくださ い。
- **4. "設定"タブ→"USB"と選び、【▶】を押す**
- **5. 【▲】【▼】で"Mass Storage"を選び、【SET】を押す**
- *6.* カメラの【ON/OFF】を押して電源を切ってから、カメラ をUSBクレードルの上にセットする
	- カメラの電源を入れたまま、USBクレードルの上にセッ トしないでください。
	- 内蔵メモリーの画像をパソコンに保存する場合は、カメ ラからメモリーカードを取り出した状態でUSBクレード ルにセットしてください。
- *7.* USBクレードルの 【USB】を押す

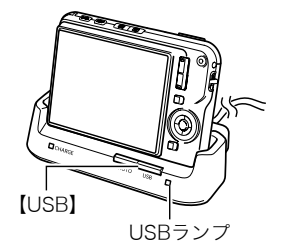

#### カメラとパソコンを接続すると

USBモードになり、USBクレードルのUSBランプが緑色に点灯 します。パソコンは、カメラ内のメモリーカードまたは内蔵メモ リーを「リムーバブルディスク」として認識します。

カメラのUSB設定を変更しない限り、次回からは手順3から5の 操作は不要です。

• パソコンのOSの環境によっては、「リムーバブルディスク」ガ イダンスが表示されることがあります。この場合は、ガイダン スを閉じてください。

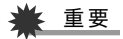

• 「カメラをUSBクレードルからはずす」(153ページ)の操作 を行わずにケーブルを抜いたり、カメラをUSBクレードル からはずさないでください。画像データが破壊される恐れ があります。

#### ■ 2回目以降のパソコンとの接続

次にカメラとパソコンを接続するときは、以下のようにします (USBドライバのインストールおよびメニューからの設定が不 要になります)。

- *1.* カメラの【ON/OFF】を押して電源を切ってから、カメラ をUSBクレードルの上にセットする
	- カメラの電源を入れたまま、USBクレードルの上にセッ トしないでください。
	- 内蔵メモリーの画像をパソコンに保存する場合は、カメ ラからメモリーカードを取り出した状態でUSBクレード ルにセットしてください。
- *2.* USBクレードルの【USB】を 押す
	- USBモードになり、USBク レードルのUSBランプが緑 色に点灯します。

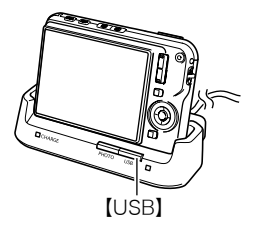

#### ■ カメラの画像をパソコンで見る

カメラとパソコンを接続した状態で、パソコンでカメラの画像 を見ることができます。

- パソコンとの接続方法は「2回目以降のパソコンとの接続」 (150ページ)をご覧ください。
- *1.* Windows XPの場合: "スタート"→"マイコン ピュータ"の順でクリック する

Windows 2000/Me/ 98SE/98の場合: "マイコンピュータ"をダブ ルクリックする

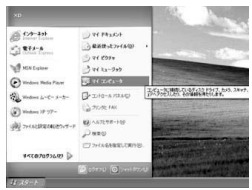

Windows XPの場合

- *2.*"リムーバブルディスク"を ダブルクリックする
	- メモリーカードまたは内 蔵メモリーは、「リムーバ ブルディスク」として認識 されています。

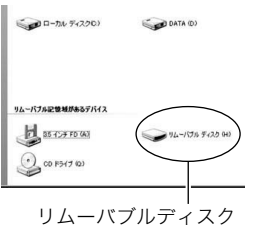

*3.*"DCIM"フォルダをダブル クリックする

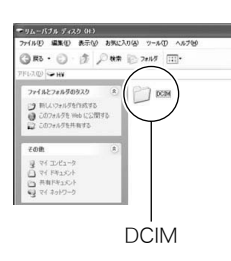

*4.* 見たい画像が入ったフォル ダをダブルクリックする

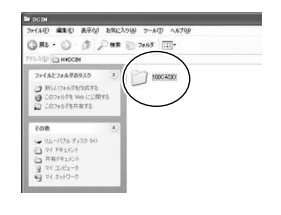

*5.* 見たい画像ファイルをダブ ルクリックする

画像が表示されます。

• ファイル名については「メ モリー内のフォルダ構造」 (173ページ)を参照くだ さい。

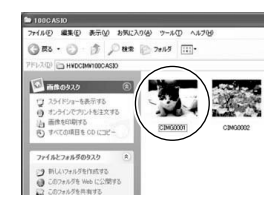

#### ▌参考

• カメラ内で回転表示させた画像をパソコンで見た場合は、 回転させる前の画像が表示されます。

#### ■ 画像をパソコンに保存する

パソコンで画像を加工したりアルバムを作るには、画像をパソ コン内に保存する必要があります。保存は、カメラをUSBクレー ドルを介してパソコンに接続した状態で行います。

● パソコンとの接続方法は「2回目以降のパソコンとの接続」 (150ページ)をご覧ください。

*1.* Windows XPの場合: "スタート"→"マイコン ピュータ"の順でクリック する Windows 2000/Me/ 98SE/98の場合: "マイコンピュータ"をダブ ルクリックする

*2.*"リムーバブルディスク"を ダブルクリックする ● メモリーカードまたは内 蔵メモリーは、「リムーバ ブルディスク」として認識

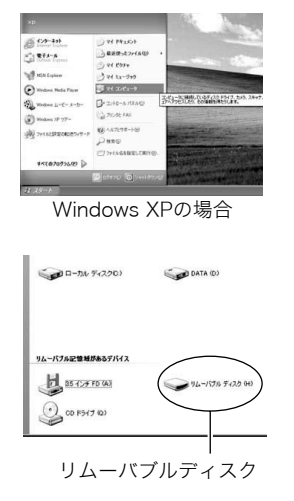

*3.*"DCIM"フォルダを右ボタ ンでクリックする

されています。

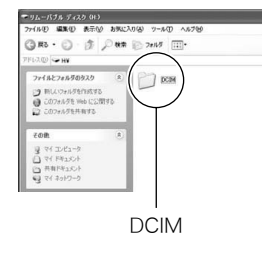

- *4.* メニューの"コピー"をクリックする
- *5.* Windows XPの場合: "スタート"→"マイドキュメント"の順でクリックする Windows 2000/Me/98SE/98の場合: "マイドキュメント"をダブルクリックして開く
	- すでに"DCIM"フォルダが保存されている場合は、上書き されてしまいます。すでに保存されている"DCIM"フォル ダの名前を変えるなどしてからコピーしてください。

#### **6.** "マイドキュメント"メニューで、"編隼"→"貼り付け"の 順でクリックする

"DCIM"フォルダ(画像ファイルが保存されているフォル ダ)が"マイドキュメント"フォルダにコピーされ、画像も一 緒にパソコンに保存されます。

# 重要

- 内蔵メモリーやメモリーカード内の画像に対して、パソコ ンで修正・削除・移動・名前の変更などを行わないでくださ い。画像管理データと整合性がとれず、カメラで再生できな くなったり、撮影枚数が極端に変わったりします。修正・削 除・移動・名前の変更などはパソコンに保存した画像で行っ てください。
- 画像を見たり保存している途中でケーブルを抜いたり、カ メラやクレードルの操作を行わないでください。データが 破壊される恐れがあります。

#### ■ カメラをUSBクレードルからはずす

#### Windows XP/98SE/98の場合

USBクレードルの【USB】を押し、USBランプが消灯したのを確 認してから、カメラをUSBクレードルから取りはずします。

#### Windows 2000/Meの場合

パソコン画面上のタスクトレイのカードサービスを左クリック し、カメラに割り当てられているドライブ番号の停止を選択し ます。その後、USBクレードルの【USB】を押し、USBランプが消 灯したのを確認してから、カメラをUSBクレードルから取りは ずします。

#### パソコンに自動で画像を保存する/画像を管理 する

パソコンに保存した画像を管理するには、付属のCD-ROMに収 録されているPhoto Loaderをパソコンにインストールします。 Photo Loaderを使用すれば、パソコンに画像を自動で取り込ん で、撮影年月日で整理ができ、カレンダー形式で表示することが できます。

# ▌参考

• すでにパソコンにPhoto Loaderをインストールしている 場合は、そのバージョンを確認してください。もしバージョ ンが古い場合は、古いバージョンのPhoto Loaderをアンイ ンストールしたあと、新しいバージョンのPhoto Loaderを インストールしてください。

#### ■ Photo Loaderをインストールする

- *1.* パソコンを起動し、付属のCD-ROMをパソコンのCD-ROMドライブに入れる
	- パソコンの設定によっては、自動的にメニュー画面が表 示されない場合があります。その場合は、CD-ROMが割り 当てられているドライブを開き、MENU.exeをダブルク リックしてください。
- *2.* Photo Loaderの"お読みください"をクリックして、読 おこ
	- インストールするために必要な条件や動作環境が書かれ ています。
- *3.* Photo Loaderの"インストール"をクリックする

*4.* 画面の指示にしたがって操作する

Photo Loaderがインストールされます。

• Windows 98SE/98の場合

Photo Loader のインストール後、Jet40SP8\_9xNT.exe およびMDAC(Microsoft Data Access Components) 2.8のインストール画面が表示された場合は、続けて画面 の指示にしたがってインストールしてください。 Jet40SP8\_9xNT.exeおよびMDAC 2.8以上がインス トール済みの場合、インストール画面は表示されません。

• Windows XP(SP1を含む)/2000/Meの場合 (Windows XP SP2は含みません) Photo Loader のインストール後、MDAC(Microsoft Data Access Components)2.8のインストール画面が 表示された場合は、続けて画面の指示にしたがってイン ストールしてください。MDAC 2.8以上がインストール 済みの場合、インストール画面は表示されません。

# 重要

• Photo Loaderのバージョンアップ、再インストールやパソ コンを変更する場合で、以前使用していたライブラリ情報 を継続させる方法については、"お読みください"をご覧に なり、手順を確認してください。手順通りにインストールし ないと、以前のライブラリ管理情報やカレンダー形式の HTMLファイルがPhoto Loaderで見ることができなくな るばかりか、取り込んだ画像ファイルが消失する恐れがあ ります。

#### DirectXの確認

Photo Loaderで取り込んだ画像を管理するには、パソコンに DirectX 9.0以上がインストールされている必要があります。パ ソコンの「DirectX 診断ツール」を見てDirectXのバージョンを 確認してください。

- *1.* パソコンのメニューで"スタート"→"すべてのプログラ ム"→"アクセサリ"→"システムツール"の順でたどり、 "システム情報"を開く
- *2.* メニューバーから"ツール"→"DirectX 診断ツール"の 順で開く
- *3.*"システム"タブをクリックし、"DirectX バージョン"が 9.0以上であることを確認する
- *4.*"終了"をクリックして「DirectX 診断ツール」を終了す る
	- DirectX 9.0以上がインストールされている場合は、付属 のCD-ROMに収録されている「DirectX 9.0c」をインス トールする必要はありません。
	- DirectX 9.0以上がインストールされていない場合は、付 属のCD-ROMに収録されている「DirectX 9.0c」をインス トールしてください。

#### 静止画像のレタッチ/向きの変更/印刷設定を する

静止画像のレタッチ、向きの変更や印刷設定をするには、付属の CD-ROMに収録されているPhotohandsをパソコンにインス トールします。

# 重要

• すでにパソコンにPhotohandsをインストールしている場 合は、そのバージョンを確認してください。もしバージョン が古い場合は、古いバージョンのPhotohandsをアンイン ストールしたあと、新しいバージョンのPhotohandsをイ ンストールしてください。

#### ■ Photohandsをインストールする

- *1.* パソコンを起動し、付属のCD-ROMをパソコンのCD-ROMドライブに入れる
	- パソコンの設定によっては、自動的にメニュー画面が表 示されない場合があります。その場合は、CD-ROMが割り 当てられているドライブを開き、MENU.exeをダブルク リックしてください。
- *2.*"Photohands"の"お読みください"をクリックして、読む
	- インストールするために必要な条件や動作環境が書かれ ています。
- *3.*"Photohands"の"インストール"をクリックする
- *4.* 画面の指示にしたがって操作する

Photohandsがインストールされます。

#### 動画を再生する

動画はパソコンにすでにインストールされているWindows Media Playerで再生することができます。パソコンに動画をコ ピーしてから、画像ファイルをダブルクリックして再生してく ださい。

動画をWindows Media Playerで再生するには、カメラで作成し たMPEG-4対応のコーデックがパソコンにインストールされて いる必要があります。パソコンがインターネットに接続できる 場合と接続できない場合ではMPEG-4コーデックのインストー ル方法が違います。環境に合わせて以下のいずれかの手順でイ ンストールしてください。

#### ■ パソコンがインターネットに接続できる環境をお 持ちの場合

#### *1.* パソコンをインターネットに接続する

- *2.* カメラで撮影した動画ファイルをダブルクリックする MPEG-4対応のコーデックがパソコンにインストールされ ていない場合は、Microsoft社のホームページに自動的に接 続し、MPEG-4対応のコーデックがダウンロードされます。
- *3.* ダウンロードされたMPEG-4対応のコーデックをイン ストールする

インストール完了後、カメラで撮影した動画ファイルが表 示されます。

▍参考

- すでにMPEG-4対応のコーデックがインストールされてい る場合は、動画ファイルをダブルクリックするとカメラで 撮影した動画ファイルが表示されます。
- パソコンがインターネットに接続できる環境をお 持ちでない場合

付属のCD-ROMに収録されているWindows Media Player 9を パソコンにインストールします。

- *1.* パソコンを起動し、付属のCD-ROMをパソコンのCD-ROMドライブに入れる
	- パソコンの設定によっては、自動的にメニュー画面が表 示されない場合があります。その場合は、CD-ROMが割り 当てられているドライブを開き、MENU.exeをダブルク リックしてください。
- *2.*"Windows Media Player 9"の"お読みください"をク リックして、読む
	- インストールするために必要な条件や動作環境が書かれ ています。
- *3.*"Windows Media Player 9" の"インストール"をク リックする
- *4.* 画面の指示にしたがって操作する

Windows Media Player 9がインストールされます。

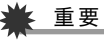

- Windows 98の場合は、Windows Media Player 9の代わ りにWindows 98 WMP6.4コーデックをインストールし ます。
- Windows 2000/98SEの場合は、DirectX 9.0cがパソコ ンにインストールされている必要があります。DirectXの バージョンは155ページの方法でご確認ください。
- Windows Media Player 9を使用して再生する場合、ご使 用のメモリーカードにより、以下のように設定してくださ い。
	- 高速タイプのメモリーカードの場合:
	- Windows Media Playerは基本設定のままでご使用くだ さい。
	- 高速タイプでないメモリーカードの場合: 動画の表示を安定させるために、Windows Media Playerは下記の設定変更を行ってください。 1 メニューバーを"ツール"-"オプション"とたどり"パ
		- フォーマンス"タブを開く
		- 2"ビデオアクセラレータ"の"詳細"を開く
		- 3"ビデオアクセラレータ"の"ビデオミキシングレンダ ラを使う"のチェックを外す
		- 4"旧ビデオレンダラ"の"YUV反転を使う"のチェック を外す

#### ■ 動画再生時の動作環境

カメラで撮影した動画をパソコンで再生する場合、以下の動作 環境を推奨します。

- OS :XP
- 
- CPU : Pentium M、1GHz 以上 Pentium 4, 2GHz 以上
- 必要なソフトウェア:Windows Media Player 9 DirectX 9.0c

### 重要

- 上記の動作環境は推奨の環境であり、動作を保証するもの ではありません。
- 上記動作環境のパソコンでも、設定状態やインストールさ れているソフトウェアによっては、正しく動作しない場合 があります。

#### 動画を編集する

動画を編集するには、付属のCD-ROMに収録されているUlead VideoStudioおまかせモードSE VCD(英語版:MovieWizard SE VCD) をパソコンにインストールします。

# ▌参考

• 付属のCD-ROMに収録されているUlead VideoStudioお まかせモードSE VCDはVideo-CDの作成はできますが、 DVDの作成はできません。製品版にアップグレード(有料) することでDVDの作成ができるようになります。Ulead VideoStudioおまかせモードSE VCDの機能やバージョン アップについては「お読みください」をご覧ください。

- Ulead VideoStudioおまかせモードSE VCDを インストールする
- *1.* パソコンを起動し、付属のCD-ROMをパソコンのCD-ROMドライブに入れる
	- パソコンの設定によっては、自動的にメニュー画面が表 示されない場合があります。その場合は、CD-ROMが割り 当てられているドライブを開き、MENU.exeをダブルク リックしてください。
- *2.*"Ulead VideoStudioおまかせモードSE VCD"の"お読 みください"をクリックして、読む
	- インストールするために必要な条件や動作環境が書かれ ています。
- *3.*"Ulead VideoStudioおまかせモードSE VCD"の"イン ストール"をクリックする
- *4.* 画面の指示にしたがって操作する
	- "Ulead VideoStudioおまかせモードSE VCD"がインス トールされます。

# カメラに画像を転送する

パソコンに取り込んだ画像を、もう一度カメラへ戻すには、付属 のCD-ROMに収録されているPhoto Transportをパソコンにイ ンストールします。

#### ■ Photo Transportをインストールする

- *1.* パソコンを起動し、付属のCD-ROMをパソコンのCD-ROMドライブに入れる
	- パソコンの設定によっては、自動的にメニュー画面が表 示されない場合があります。その場合は、CD-ROMが割り 当てられているドライブを開き、MENU.exeをダブルク リックしてください。
- *2.* Photo Transportの"お読みください"をクリックし て、読む
	- インストールするために必要な条件や動作環境が書かれ ています。
- *3.* Photo Transportの"インストール"をクリックする

#### *4.* 画面の指示にしたがって操作する Photo Transportがインストールされます。

#### ■ 画像ファイルをカメラに転送する

- *1.* あらかじめデジタルカメラをパソコンに接続しておく
	- パソコンとの接続方法は、148ページをご覧ください。
- *2.* パソコンのメニューで"スタート"→"すべてのプログラ ム"→"Casio"→"Photo Transport"の順でクリックし て、Photo Transportを開く Photo Transportが起動します。
- *3.* Photo Transportの[転送ボタン]に転送したい画像 ファイルをドラッグアンドドロップする

ドラッグアンドドロップは次のようにします。転送したい 画像ファイルに"い"(矢印)を合わせ、マウスの左ボタンを 押したままにします。そのままPhoto Transportの [転送ボタン]に画像データを引きずり、マウスの左ボタンを 離します。

[転送ボタン] [設定ボタン] [ヘルプボタン]

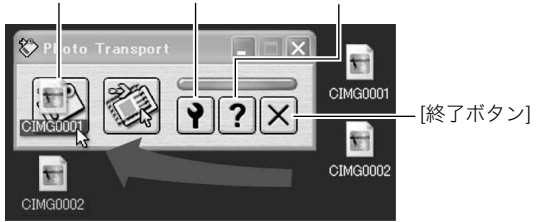

*4.* 画面の指示にしたがって操作する

画像ファイルがカメラに転送されます。

• 画面の指示や転送される画像の詳細はPhoto Transport の設定によって異なります。詳しくはPhoto Transport のヘルプをご覧ください(161ページ)。

# 重要

- 動画は転送できません。
- 転送できる画像は下記の拡張子の画像データです。 .jpg、 .jpeg、.jpe、.bmp(.bmpはJPEG画像に変換されて転 送されます。)

#### ■ パソコンの画面をカメラに転送する

パソコンに表示されている画面を取り込んで、画像ファイルと してカメラへ送ることができます。

#### *1.* あらかじめデジタルカメラをパソコンに接続しておく

- パソコンとの接続方法は、148ページをご覧ください。
- *2.* パソコンのメニューで"スタート"→"すべてのプログラ ム"→"Casio"→"Photo Transport"の順でクリックし て、Photo Transportを開く Photo Transportが起動します。
- *3.* 転送したい画面を表示する

*4.* Photo Transportの[キャプチャーボタン]をクリック する

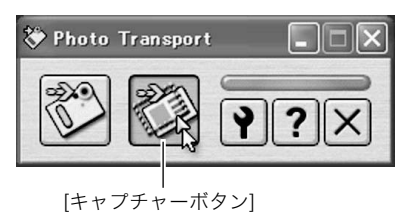

*5.* 転送したい範囲を囲む

転送したい部分の左上に"い"(矢印)を移動してマウスの左 ボタンを押したままにし、そのままマウスを右下へずらす ことで転送したい範囲を囲みます。

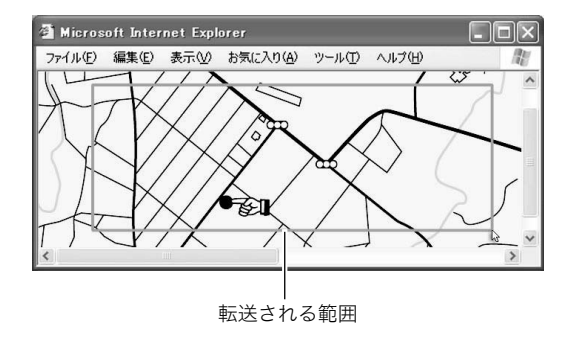

*6.* 画面の指示にしたがって操作する

囲んだ範囲の画像がカメラに転送されます。

• 画面の指示や転送される画像の詳細はPhoto Transport の設定によって異なります。詳しくはPhoto Transport のヘルプをご覧ください(161ページ)。

重要

• キャプチャーした画像はJPEG画像に変換されて転送され ます。

#### ■ 設定/ヘルプについて

設定内容の変更は[設定ボタン]をクリックして変更します。設定 内容、操作方法やトラブルシューティングについては、Photo Transportの[ヘルプボタン]をクリックしてヘルプをご覧くだ さい。

## 取扱説明書(PDFファイル)を読む

- *1.* パソコンを起動し、付属のCD-ROMをパソコンのCD-ROMドライブに入れる
	- パソコンの設定によっては、自動的にメニュー画面が表 示されない場合があります。その場合は、CD-ROMが割り 当てられているドライブを開き、MENU.exeをダブルク リックしてください。
- *2.*"取扱説明書"のお読みになりたいアプリケーションソ フトの名前をクリックする

# 重 要

• 取扱説明書をお読みになるには、パソコンにAdobe ReaderまたはAdobe Acrobat Readerがインストールさ れている必要があります。インストールされていない場合 は、"ソフトのインストール"でAdobe Readerをインス トールしてください。

#### ユーザー登録をする

パソコンからインターネットを通してのみ、ユーザー登録をす ることができます。ユーザー登録をするには、パソコンがイン ターネットに接続されていることが必要です。 「カシオデジタルカメラオフィシャルWebサイト」へのユーザー 登録となります。ユーザー登録で登録いただいた個人情報のお 取り扱いに関しては、Webサイト上の「ご利用になる前に」に記 載されていますので、ご確認ください。ユーザー登録はデジタル カメラ木休や付属ソフトのバージョンアップのご連絡その他情 報発信を目的としています。付属ソフトウェアについては、ユー ザー登録をしなくてもインストールや使用は可能です。

#### *1.* パソコンを起動し、付属のCD-ROMをパソコンのCD-ROMドライブに入れる

• パソコンの設定によっては、自動的にメニュー画面が表 示されない場合があります。その場合は、CD-ROMが割り 当てられているドライブを開き、MENU.exeをダブルク リックしてください。

#### *2.*"オンラインユーザ登録"をクリックする Webブラウザソフトが起動し、ユーザー登録が可能になり ます。

*3.* 画面の指示にしたがってユーザー登録を行う

- *4.* ユーザー登録が終了したら、インターネットの接続を終 了する
	- 下記のアドレスからもユーザー登録ができます。 http://www.casio.jp/reg/dc/

#### CD-ROMのメニューを終了する

CD-ROMのメニューを終了するには、"終了"をクリックします。

# Macintoshを利用する

Macintosh OSのバージョンおよび使用目的に応じて、必要なソ フトをインストールしてください。

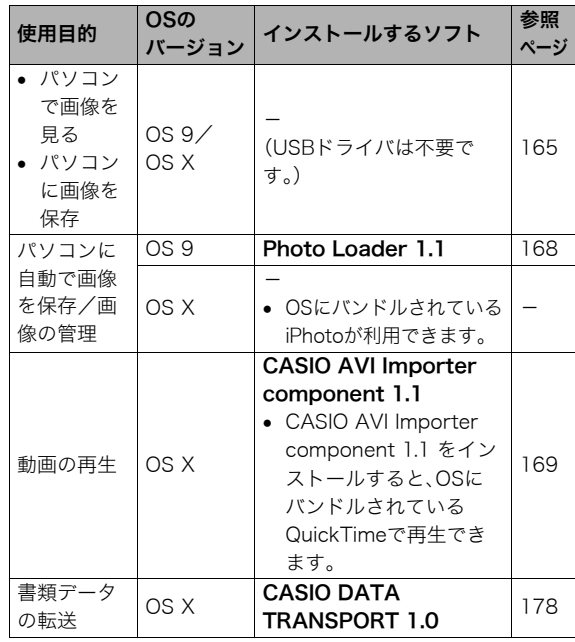

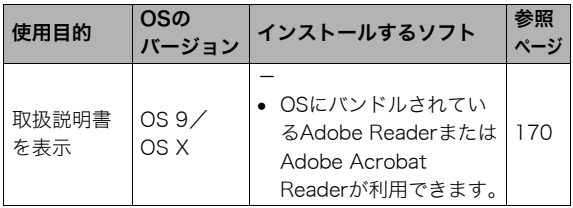

# ▎参考

• Photo Loader 1.1では、画像のプリントはできません。市 販のプリント用ソフトをご利用ください。

### ■ パソコンの動作環境について

使用するソフトによって必要な動作環境が異なりますので、必 ず確認してください。また、各ソフトの動作環境はアプリケー ションを動作させるために必要な最低限の性能です。取り扱う 画像サイズや枚数によって、これ以上の性能を必要とします。

#### Photo Loader 1.1

メモリ :32MB

HD : 約3MB以上

USB接続は、Mac OS 9/Xで可能です。標準搭載のドライバで 動作しますので、そのままUSBクレードルを介してカメラとパ ソコンを接続してください。

#### CASIO AVI Importer component 1.1

OS : OS X 10.2.8以降 QuickTimeバージョン :QuickTime 6.5.2以降

#### CASIO DATA TRANSPORT 1.0

OS : OS X 10.2.8以降 その他 :OSが正常に動作すること

# ᛵ

• 各ソフトの詳しい動作環境については、付属のCD-ROM (カシオデジタルカメラアプリケーションソフトウェア)内 の「お読みください」ファイルを参照して、確認してくださ  $\mathsf{U}_\alpha$ 

# 画像をパソコンで見る/パソコンに保存する

USBクレードルを介してカメラをパソコンに接続し、画像(静止 画や動画などのファイル)をパソコンで見たり、パソコンに保存 することができます。

# 重要

• Mac OS 8.6以前、またはMac OS Xの10.0ではご使用でき ません。Mac OS 9、X(10.1、10.2、10.3、10.4)のみで使用 できます(OS標準のUSBドライバを使用)。

#### ■ カメラとパソコンを接続する

*1.* 付属のACアダプターをUSBクレードルの【DC IN 5.3V】と家庭用コンセントに接続する

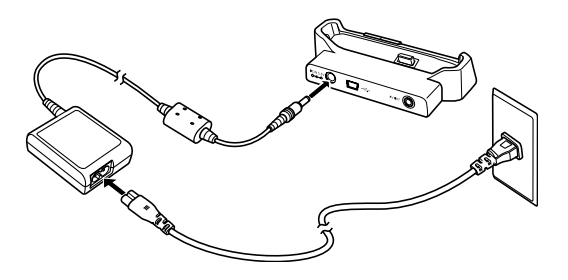

• ACアダプターを使用しないときは、充分に充電された電池を 使用してください。

*2.* 付属のUSBケーブルで、USBクレードルとパソコンの USB端子を接続する

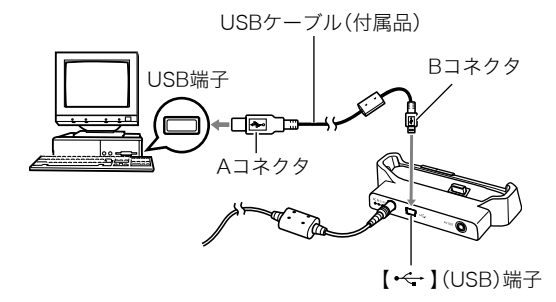

- USB端子の形状とケーブルの接続端子の形状を合わせて 接続してください。
- USBコネクタは奥まで確実に差し込んでください。正し く接続しないと、正常に動作しません。
- *3.* カメラの【ON/OFF】を押して電源を入れ、【MENU】を押 す
	- カメラは、まだUSBクレードルにセットしないでくださ い。
- **4. "設定"タブ→"USB"と選び、【▶】を押す**
- **5.** 【▲】【▼】で"Mass Storage"を選び、【SET】を押す
- *6.* カメラの【ON/OFF】を押して電源を切り、カメラをUSB クレードルの上にセットする
	- カメラの電源を入れたまま、USBクレードルの上にセッ トしないでください。
	- 内蔵メモリーの画像をパソコンに保存する場合は、カメ ラからメモリーカードを取り出した状態でUSBクレード ルにセットしてください。
- *7.* USBクレードルの【USB】 を押す

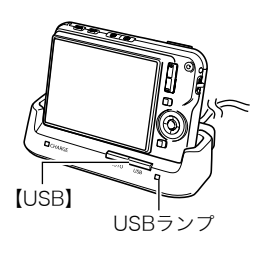

#### カメラとパソコンを接続すると

USBモードになり、USBクレードルの USBランプが緑色に点灯します。パソコン は、カメラ内のメモリーカードまたは内蔵 メモリーを「ドライブ」として認識します。 Mac OSのバージョンにより、表示される アイコンが異なる場合があります。

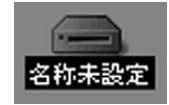

カメラのUSB設定を変更しない限り、次回からは手順3から5の 操作は不要です。

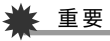

• 「カメラをUSBクレードルからはずす」(168ページ)の操作 を行わずにケーブルを抜いたり、カメラをクレードルから はずさないでください。画像のデータが破壊される恐れが あります。

#### ■ 2回目以降のパソコンとの接続

次にカメラとパソコンを接続するときは、以下のようにします (メニューからの設定が不要になります)。

#### *1.* カメラの【ON/OFF】を押して電源を切ってから、カメラ をUSBクレードルの上にセットする

- カメラの電源を入れたまま、USBクレードルの上にセッ トしないでください。
- 内蔵メモリーの画像をパソコンに保存する場合は、カメ ラからメモリーカードを取り出した状態でUSBクレード ルにセットしてください。

#### *2.* USBクレードルの【USB】を 押す

USBモードになり、USBク レードルのUSBランプが緑色 に点灯します。

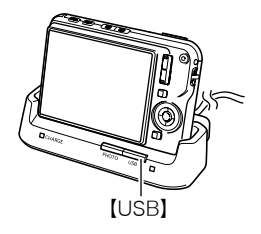

#### ■ カメラの画像をパソコンで見る

カメラとパソコンを接続した状態で、パソコンでカメラの画像 を見ることができます。

- パソコンとの接続方法は「2回目以降のパソコンとの接続」 (166ページ)をご覧ください。
- *1.* 表示されたドライブをダブルクリックする
- *2.*「DCIM」フォルダをダブルクリックする
- *3.* 見たい画像の入ったフォルダをダブルクリックする
- *4.* 見たい画像ファイルをダブルクリックする 画像が表示されます。

#### ► 重要

• パソコンのモニターに同一の画像を表示したまま放置しな いでください。残像現象(画面焼け)の原因になります。

#### ▎参老

• カメラ内で回転表示させた画像をパソコンで見た場合は、 回転させる前の画像が表示されます。

#### ■ 画像をパソコンに保存する

パソコンで画像を加工したりアルバムを作るには、画像をパソ コン内に保存する必要があります。保存は、カメラをUSBクレー ドルを介してパソコンに接続した状態で行います。

● パソコンとの接続方法は「2回目以降のパソコンとの接続」 (166ページ)をご覧ください。

#### *1.* 表示されたドライブをダブルクリックする

#### *2.*「DCIM」フォルダを保存したいフォルダにドラッグアン ドドロップする

「DCIM」フォルダがMacintosh内のフォルダにコピーされ ます。

• ドラッグアンドドロップとは、マウスのポインタ(矢印) が画像ファイルのアイコン上に重なった状態でマウスの ボタンを押し、そのままマウスを移動(ドラッグ)させて、 別の場所でマウスのボタンを離す(ドロップ)操作のこと をいいます。

▶ 重要

- 内蔵メモリーやメモリーカード内の画像に対して、パソコ ンで修正・削除・移動・名前の変更などを行わないでくださ い。画像管理データと整合性がとれず、カメラで再生できな くなったり、撮影枚数が極端に変わったりします。修正・削 除・移動・名前の変更などはパソコンにコピーした画像で 行ってください。
- 画面を見たり保存している涂中でケーブルを抜いたり、カ メラやクレードルの操作を行わないでください。データが 破壊される恐れがあります。

#### ■ カメラをUSBクレードルからはずす

- *1.* 画面上のカメラのドライブをゴミ箱へドラッグアンド ドロップする
- *2.* USBクレードルの【USB】を押し、USBランプが消灯し ているのを確認してから、カメラをUSBクレードルから 取りはずす

#### パソコンに自動で画像を保存する/画像を管理 する

Mac OS Xをお使いの場合は、OSにバンドルされているiPhoto を使って静止画像の管理ができます。

Mac OS 9をお使いの場合、パソコンに取り込んだ画像を管理す るには、付属のCD-ROMに収録されているPhoto Loaderをパソ コンにインストールします。Photo Loaderを使用すれば、パソ コンに画像を自動で取り込んで 撮影年日日で整理ができ カレ ンダー形式で表示することができます。

#### ■ Photo Loaderをインストールする

インストールする前に、Photo Loaderの「はじめにお読みくだ さい」を必ずお読みください。インストールするために必要な条 件や動作環境が書かれています。

- *1.* 付属のCD-ROMをCD-ROMドライブにセットする
- *2.* CD-ROM内の"CD-ROMの使いかた"ファイルを開く
- *3.*"ソフトウェアについて"をクリックする
- *4.* インストールするソフトウェア名をクリックしてイン ストール方法を確認する
- *5.* 画面の説明にしたがってインストールする

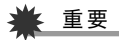

• Photo Loaderのバージョンアップ、再インストールやパソ コンを変更する場合で、以前使用していたライブラリ情報 を継続させる方法については、「お読みください」ファイル をご覧になり、手順を確認してください。手順通りにインス トールしないと、以前のライブラリ管理情報やカレンダー 形式のHTMLファイルがPhotoLoaderで見ることができ なくなるばかりか、取り込んだ画像ファイルが消失する恐 れがあります。

#### 動画を再生する

動画はMacintoshにすでにインストールされているQuickTime で再生することができます。Macintoshに動画をコピーしてか ら、画像ファイルをダブルクリックして再生してください。 動画をQuickTimeで再生するには、付属のCD-ROMに収録され ているCASIO AVI Importer componentをパソコンにインス トールします。

CASIO AVI Importer componentをインストールすることで、 High Quality Movie対応デジタルカメラで撮影したAVI形式 (MPEG-4準拠)の動画データをMacintoshのOSにバンドルさ れているQuickTimeで再生することができます。

#### ■ CASIO AVI Importer componentをインス トールする

- *1.* 付属のCD-ROMをCD-ROMドライブにセットする
- **2.** CD-ROM内の「Japanese」フォルダ内の「動画コンポー ネント」フォルダを開く そこに、"CASIO AVI Importer.component"ファイルがあ ります。
- *3.* 起動ディスクにある「ライブラリ」フォルダをダブルク リックして開く
- *4.*「ライブラリ」フォルダの中の"QuickTime"をダブルク リックして開く
- *5.*"CASIO AVI Importer.component"を「QuickTime」 フォルダにドラッグアンドドロップする

"CASIO AVI Importer.component"が「QuickTime」フォル ダにインストールされます。

• 「QuickTime」フォルダの中に他のAVIコンポーネントが あると、動画が正しく再生されない場合があります。その 場合は、他のAVIコンポーネントを「QuickTime」フォルダ の外に待避させてください。

#### *6.* パソコンを再起動して、動画をQuickTimeで再生でき ることを確認する

▶ 重要

• 必ず動画データはパソコンに保存してから再生してくださ い。ネットワーク上やメモリーカードなどにある動画デー タを再生しても、正しく再生できない場合があります。

#### ■ 動画再生のご注意

本機で撮影した動画をパソコンで再生する場合、以下の動作環 境を推奨します。

OS : OS X 10.2.8以降

QuickTimeバージョン :QuickTime 6.5.2以降

### ← 重要

- 上記の動作環境は推奨の環境であり、動作を保証するもの ではありません。
- 上記動作環境のパソコンでも、設定状態やインストールさ れているソフトウェアによっては、正しく動作しない場合 があります。

#### 取扱説明書(PDFファイル)を読む

- *1.* 付属のCD-ROMをCD-ROMドライブにセットする
- *2.* CD-ROM内の"CD-ROMの使いかた"ファイルを開く
- *3.*"取扱説明書を読む"をクリックする
- *4.* 読みたいソフトウェア名をクリックする 取扱説明書が表示されます。

# ᛵ

• 取扱説明書をお読みになるには、パソコンにAdobe ReaderまたはAdobe Acrobat Readerがインストールさ れている必要があります。インストールされていない場合 は、アドビシステムズ社のホームページよりAdobe Readerをダウンロードして、Adobe Readerをインストー ルしてください。

#### ユーザー登録をする

パソコンからインターネットを通してのみ、ユーザー登録をす ることができます。「カシオデジタルカメラオフィシャルWebサ イト」で登録を行ってください。

ユーザー登録アドレス http://www.casio.jp/reg/dc/ ユーザー登録で登録いただいた個人情報のお取り扱いに関して は、Webサイト上の「ご利用になる前に」に記載されていますの で ご確認ください。ユーザー登録はデジタルカメラ木休や付属 ソフトのバージョンアップのご連絡その他情報発信を目的とし ています。付属ソフトウェアについては ユーザー登録をしなく てもインストールや使用は可能です。

#### メモリーカードを直接パソコンに接続して画 像を保存する

パソコンの機種によって接続方法が異なります。代表的な接続 方法は次の通りです。接続後はUSBクレードル経由の接続時と 同様な操作で画像の保存ができます。

#### ■ メモリーカードスロットのある機種

メモリーカードを直接差し込みます。

#### ■ PCカードスロットのある機種

市販のPCカードアダプター(SDメ モリーカード/SDHCメモリー カード/MMC/MMC*plus* 用)を 使用します。具体的な使用方法は、 PCカードアダプターとパソコンに 付属の取扱説明書を参照くださ い。

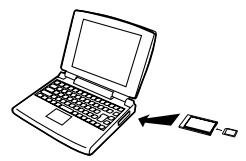

#### ■ 前記以外の機種

以下のどちらかの方法で接続します。

– 市販のSDメモリー カード/SDHCメモ リーカード用リー ダー/ライターを使 用します。具体的な 使用方法は、SDメモ リーカード/SDHC メモリーカード用 リーダー/ライター に付属の取扱説明書 を参照ください。 – 市販のPC カード用 リーダー/ ライターと

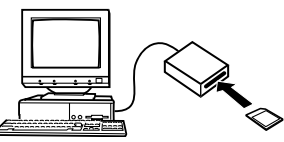

市販のPC カードアダ

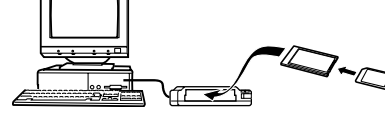

プター(SDメモリーカード/SDHCメモリーカード/ MMC/MMCplus用)を使用します。具体的な使用方法 は、PCカード用リーダー/ライターとPCカードアダプ ターに付属の取扱説明書を参照ください。

# メモリー内のデータについて

本機で撮影された画像やその他のデータは、DCF(Design rule for Camera File system)規格に準拠した方法でメモリーへ保 存されます。

#### ■ DCF規格について

DCF規格対応の機器(デジタルカメラやプリンターなど)の間で 画像の互換性があります。画像ファイルのデータ形式やメモ リー内のフォルダ構造に規定がありますので、本機で撮影した 画像をDCF規格対応の他社のカメラで見たり、この規格対応の 他社のプリンターで印刷したりすることができます。逆にDCF 規格対応の他社のデジタルカメラの画像も本機で見ることがで きます。

#### ■ メモリー内のフォルダ構造

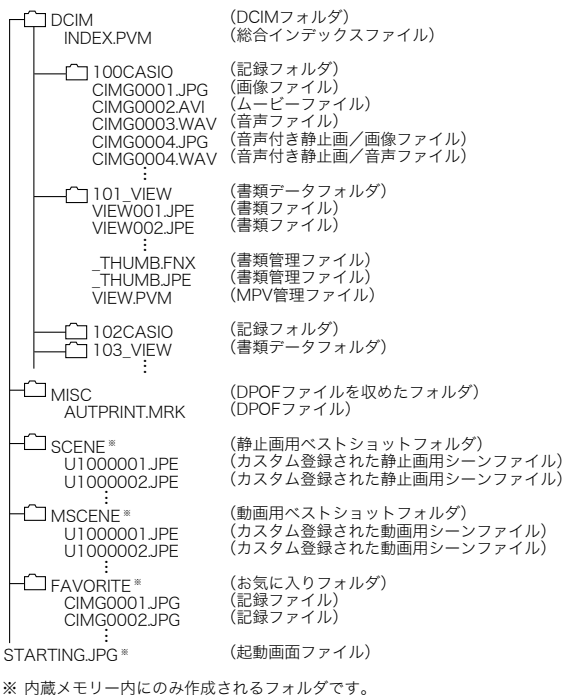

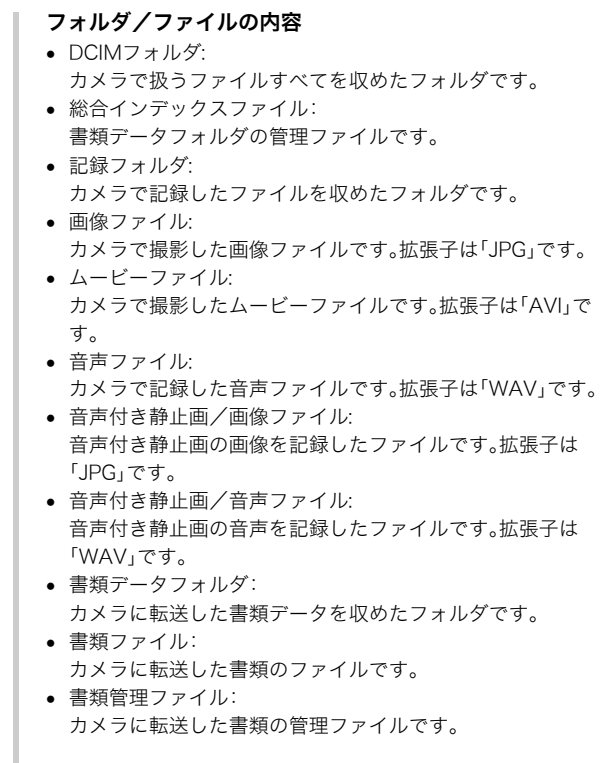

- MPV管理ファイル: カメラに転送した書類の管理ファイルです。
- DPOFファイルを収めたフォルダ: DPOFファイルなどを収めたフォルダです。
- 静止画用ベストショットフォルダ: カスタム登録された静止画用シーンファイルを収めたフォル ダです。
- カスタム登録された静止画用シーンファイル: ベストショットモードの静止画撮影で使用されるファイルで す。
- 動画用ベストショットフォルダ カスタム登録された動画用シーンファイルを収めたフォルダ です。
- カスタム登録された動画用シーンファイル ベストショットモードの動画撮影で使用されるファイルで す。
- お気に入りフォルダ: お気に入りの画像ファイルを収めたフォルダです。320× 240pixelsの画像として収められています。
- 起動画面ファイル: 起動画面を記録したファイルです。起動画面を設定した場合 に作成されます。

■ このカメラで扱える画像ファイル

- 本機で撮影した画像ファイル
- DCF規格に対応している画像ファイル

DCF規格の画像ファイルでも、使用できない機能がある場合が あります。また、本機以外で撮影された画像の場合、再生にかか る時間が長くなる場合があります。

#### ■ パソコン上で内蔵メモリー/メモリーカードを扱 うときのご注意

- メモリーの内容をパソコンのハードディスクやCD-R、MO ディスクなどに保存する際は"DCIM"フォルダごと保存して ください。その際"DCIM"フォルダの名前を年月日などに変え ておくと、あとで整理するときに便利です。ただし、パソコン のハードディスクなどに保存したファイルを再度メモリーに 戻して本機で再生する場合は、フォルダ名をパソコン上で "DCIM"に戻してからご使用ください。本機では"DCIM"以外 の名前のフォルダは認識されません。"DCIM"フォルダ内の他 のフォルダ名を変えた場合も同様です。元の名前に戻してか ら使用してください。
- フォルダやファイルをカメラで正しく認識させるためには、 メモリー内のフォルダ構造が173ページのフォルダ構造の通 りである必要があります。

# 書類データをカメラに転送する/カメラで見る(データキャリング)

パソコン上で見ることのできるさまざまなドキュメント、電子 本、Webページなどの書類データを付属のソフトCASIO DATA TRANSPORTまたはT-Time 5.5.7 for CASIOを使ってカメラに 転送し、見ることができます。

# ▶董要

- パソコンでプリンターを使って印刷することのできるデー タであれば、大抵のデータをカメラに転送することができ ます。ただし、それらすべてを正常に表示できることを保証 するものではありませんので、あらかじめご了承ください。
- データによっては、パソコンなど他の機器で表示した内容 と異なって表示される場合があります。
- Windowsパソコンからカメラに電子本を転送するときは、 T-Time 5.5.7 for CASIOを使用してください(176ペー ジ)。
- Macintoshからカメラに電子本は転送できません。

# ▎参老

• T-Time 5.5.7 for CASIOは、株式会社ボイジャーの電子本 ビュワーソフトです。このソフトを使って、電子本をカメラ に転送することができます。 付属のCD-ROMに収録されているT-Timeは、EX-S770用

に適したサイズで書き出しができるようになっています。 詳しい情報は、http://www.vovager.co.jp/T-Time/をご覧 ください。

# 書類データをカメラに転送する

# Windowsパソコンを利用する場合

パソコン上のさまざまな書類をカメラ上で見られるようにする には、付属のCD-ROMに収録されているCASIO DATA TRANSPORTをパソコンにインストールします。

#### ■ CASIO DATA TRANSPORTをインストールする

- *1.* パソコンを起動し、付属のCD-ROMをパソコンのCD-ROMドライブに入れる
	- パソコンの設定によっては、自動的にメニュー画面が表 示されない場合があります。その場合は、CD-ROMが割り 当てられているドライブを開き、MENU.exeをダブルク リックしてください。
- *2.*"DATA TRANSPORT"の"お読みください"をクリック して、読む
	- インストールするために必要な条件や動作環境が書かれ ています。
- *3.*"DATA TRANSPORT"の"インストール"をクリックす る

*4.* 画面の指示にしたがって操作する CASIO DATA TRANSPORTがインストールされます。

# ᛵ

• 電子本をカメラで読めるようにするには、パソコンにT-Time 5.5.7 for CASIOがインストールされている必要があ ります。インストールされていない場合は、"ソフトのイン ストール"でT-Time 5.5.7 for CASIOをインストールして ください。

#### ■ 書類データを転送する

- *1.* あらかじめデジタルカメラをパソコンに接続しておく
	- カメラをパソコンに接続する前に、メモリーカードをカ メラに入れておいてください。
	- パソコンとの接続方法は、148ページをご覧ください。
- *2.* パソコン上でカメラに転送したい書類ファイルを開く
- *3.* 書類を開いているアプリケーションのメニューで"ファ イル(F)"→"印刷(P)"と選択して印刷画面を表示し、"名 前(M):"の横のプルダウンボタンで"CASIO DATA TRANSPORT"を選択する

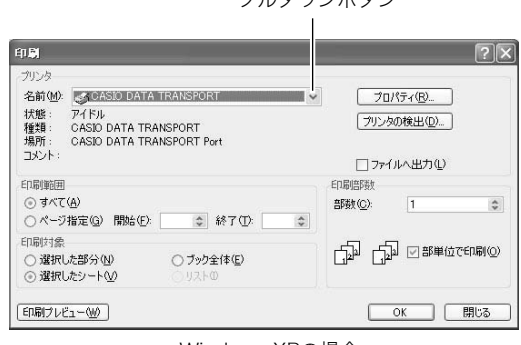

マルダエンギタン

Windows XPの場合

*4.*[OK]ボタンをクリックする

データ登録(カスタマイズ)画面が表示されます。

*5.* データ登録内容(日付/ファイル名/アイコン)を確認 し、[OK]ボタンをクリックする

JPEG形式に変換された書類データがカメラに転送されま す。

- 必要に応じて日付/ファイル名の入力、アイコンの選択 を行ってください。
- 転送を中止したいときは、「キャンセル」ボタンをクリック してください。
- カメラに転送された書類データの縦横方向がパソコン上 で表示したときと異なる場合は、印刷画面から[プロパ ティ(P)]ボタンをクリックし、"用紙方向"の縦横を切り 替えたあと[OK]ボタンをクリックしてください。

# Macintoshを利用する場合

パソコン上のさまざまな書類をカメラ上で見られるようにする には、付属のCD-ROMに収録されているCASIO DATA TRANSPORTをパソコンにインストールします。

### ■ CASIO DATA TRANSPORTをインストールする

インストールする前に、CASIO DATA TRANSPORTの「はじめ にお読みください」を必ずお読みください。インストールするた めに必要な条件や動作環境が書かれています。

*1.* 付属のCD-ROMをCD-ROMドライブにセットする

- **2.** CD-ROM内の「Japanese」フォルダ内の「DATA TRANSPORT」フォルダを開く
- *3.*"TRANSPORT\_Installer"をダブルクリックする
- *4.* 画面の説明にしたがってインストールする

#### 重要

• Macintoshからカメラに電子本データは転送できません。

#### ■ 書類データを転送する

- *1.* あらかじめデジタルカメラをパソコンに接続しておく
	- カメラをパソコンに接続する前に、メモリーカードをカ メラに入れておいてください。
	- パソコンとの接続方法は、165ページをご覧ください。
- *2.* パソコン上でカメラに転送したい書類ファイルを開く
- *3.* メニューバーから"ファイル"→"プリント"の順でク リックして、印刷画面を表示する

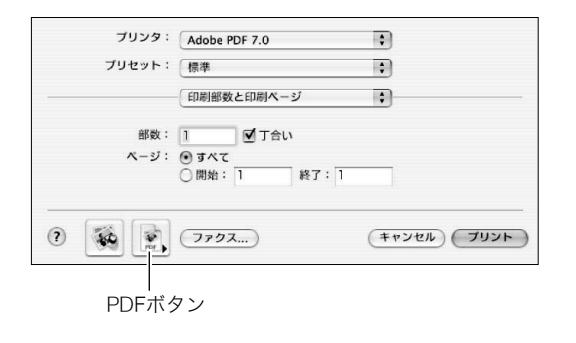

*4.* 下段にある[PDFボタン]をクリックし、表示されたリス トから"CASIO DATA TRANSPORT"をクリックして 選ぶ

データ登録(カスタマイズ)画面が表示されます。

- *5.* データ登録内容(日付/ファイル名/アイコン)を確認 し、[OK]ボタンをクリックする JPEG形式に変換された書類データがカメラに転送されま す。
	- 必要に応じて日付/ファイル名の入力、アイコンの選択 を行ってください。
	- 転送を中止したいときは、「キャンセル」ボタンをクリック してください。

# カメラに転送した書類データを見る

- *1.* カメラを撮影モードまたは再生モードにする
- *2.*【DATA】を押す

データモードになり、カメ ラに転送された書類データ の一覧が表示されます。

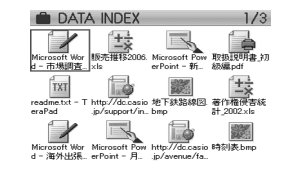

- 赤枠で囲まれたデータが 現在選択されているデー タです。
- ここで【DATA】を押すと、【DATA】を押す前の状態に戻り ます。
- 【■】を押すと撮影モードに、【■】を押すと再生モード に戻ります。
- 3. 【▲】【▼】【▲】【▶】で枠を移動し、見たい書類データを選 ぶ
	- 【▲】【▼】を押していくと画面が切り替わり、別のデータ 一覧が表示されます。
- *4.*【SET】を押して、データの ページを表示する

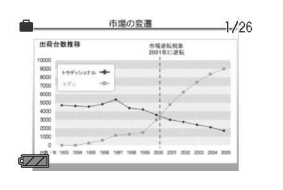

- *5.* データのページを切り替える
	- 【◀】【▶】を押していくと、データの前後のページを表示 します。
	- 【▲】を押すと、データの先頭ページへジャンプします。

#### ▌参考

- 【SET】またはズームボタンを押すと、書類データの一覧表 示とページ表示を切り替えることができます。
- 書類データのページを表示中に【DISP】を押すと、表示メ ニューが表示され、情報表示の状態を切り替えることがで きます。

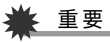

● メモリーカードに転送した書類データはプリントの対象に なります。そのため、書類データが転送されたメモリーカー ドのすべての画像をプリントするように指定してお店や自 宅でプリントすると、すべての書類データのすべてのペー ジもプリントされてしまいますので、ご注意ください(140 ページ)。

#### 【DATA】を押した直後の書類データの表示方法を設定 する

【DATA】を押した直後に常に書類データの一覧を表示する か、最後に見ていたページを表示するかを設定することがで きます。

- *1.*【MENU】を押す
- 2. "設定"タブ→"DATAボタン"と選び【▶】を押す
- **3. 【▲】【▼】で表示方法を選び、【SET】を押す**

リストを表示:常に書類データの一覧を表示します。 ページを表示:最後に見ていたデータの状態(ページ表 示または一覧表示)で表示します。

#### カメラ内の書類データを消去する

#### 書類データのページを消去する

データのページ表示状態から、書類データ内のページを、1ペー ジずつ、またはすべてのページを1回の操作で消去できます。

#### ■ 1ページずつ消去する

- 1. データのページを表示し、【▼】( 4 m)を押す
- 2. 【4】【▶】で消去したいページを選ぶ
- 3. 【▲】【▼】で"1ページ消去"を選び、【SFT】を押す
- *4.* 続けて別のページを消去する場合は手順2、手順3を繰 り返す
	- 消去をやめるには、【MENU】を押してください。
- すべてのページを消去する
- **1.** データのページを表示し、【▼】( 4 m)を押す
- 2. 【▲】【▼】で"全ページ消去"を選び、【SET】を押す
- 3. 【▲】【▼】で"はい"を選ぶ
	- 消去を中止するときは、"いいえ"を選んでください。

#### *4.*【SET】を押す

#### 書類フォルダのデータを消去する

データの一覧表示状態から、書類データそのものを、1データず つ、または一括して消去できます。

#### ■ 1データずつ消去する

- 1. データの一覧を表示し、【▲】【▼】【◀】【▶】で消去したい データを選ぶ
- *2.*【MENU】を押す
- 3. 【▲】【▼】で"1書類消去"を選び、【SET】を押す
- **4. 【▲】【▼】で"はい"を選ぶ** 
	- 消去を中止するときは、"いいえ"を選んでください。
- *5.*【SET】を押す
- すべてのデータを消去する
- *1.* データの一覧を表示し、【MENU】を押す
- 2. 【▲】【▼】で"全書類消去"を選び、【SET】を押す
- 3. 【▲】【▼】で"はい"を選ぶ
	- 消去を中止するときは、"いいえ"を選んでください。
- *4.*【SET】を押す
	- すべてのデータが消去され、"現在、データがありません データモードを終了します"と表示されます。

# ▌<sub>参考</sub>

● フォーマット操作をすると、書類フォルダ内のすべての データが消去されます(33、134ページ)。

# 付録

# 後面 各部の名称

各部の説明が記載されている主なページを()内に示しま す。

■ カメラ本体

前面

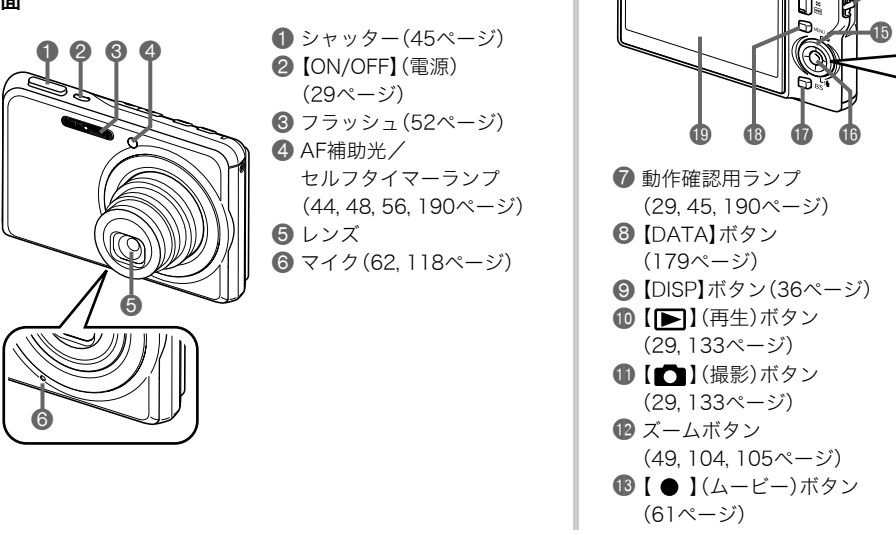

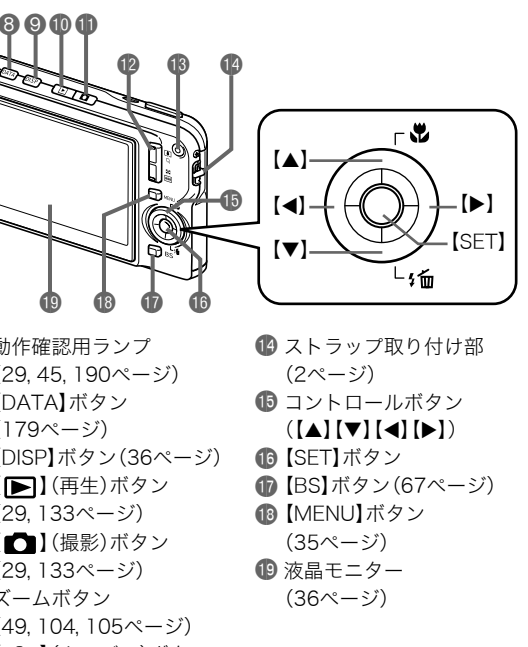

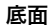

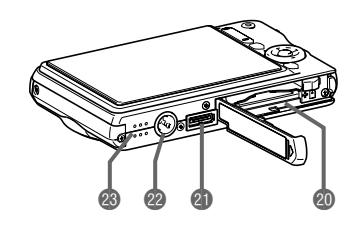

- **@** 電池/メモリーカード挿入部(25, 32ページ)
- cl クレードル接続端子(26ページ)
- cm 三脚穴
	- 三脚に取り付けるときに使用します。
- **43** スピーカー(95ページ)

底面 ■ USBクレードル

#### 前面

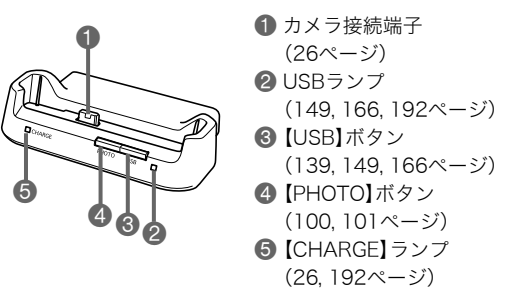

後面

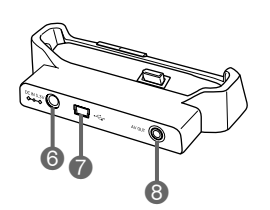

6【DC IN 5.3V】(外部電源) 端子(26ページ) **7** [← ] (USB)端子 (138, 149, 165ページ) 8【AV OUT】(AV出力)端子 (101ページ)

#### 液晶モニターの表示内容

液晶モニターには、さまざまな情報が、アイコンや数字などで表示されます

• 下の画面は、情報が表示される位置を示すためのものです。液晶モニターが実際にこの画面のようになることはありません。

#### ■ 撮影モード時

#### ノーマル

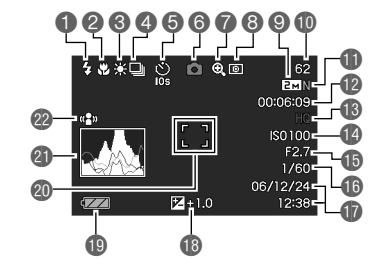

操作パネル

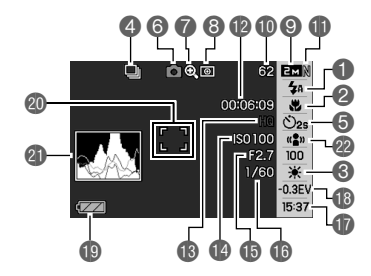

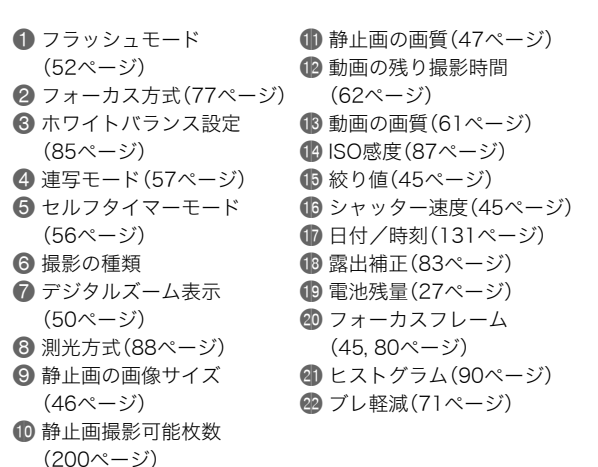

#### 重要

• 絞り値、シャッター速度、ISO感度は、AE(自動露出)が適正 でない場合、シャッターを半押ししたとき、オレンジ色で表 示されます。

#### ■ 静止画再生モード時

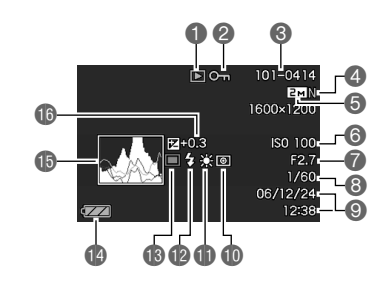

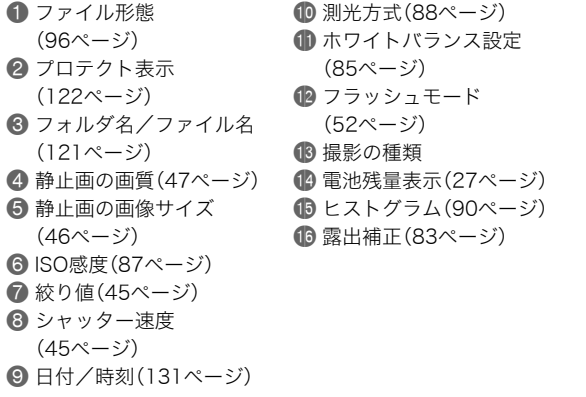

#### ■ 動画再生モード時

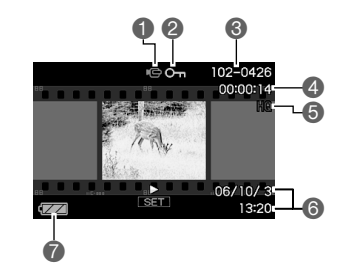

1 ファイル形態(97ページ) 2 プロテクト表示(122ペー ジ) **6** フォルダ名/ファイル名 (121ページ) 4 動画の撮影時間(97ページ) 5 動画の画質(61ページ) **6日付/時刻(131ページ)** 7 電池残量表示(27ページ)

#### アイコンガイドについて

撮影モードのとき、液晶モニター上でアイコンの意味を確認し ながら操作できます。アイコンガイドを非表示にすることもで きます(94ページ)。

- アイコンの意味を確認できる機能は、次の通りです。 撮影モード、フォーカス方式、フラッシュ、測光方式、ホワイ トバランス、セルフタイマー、EVシフト
- 測光方式、ホワイトバランス、セルフタイマー、EVシフトの アイコンの意味は、キーカスタマイズ機能(92ページ)を"測 光方式、"、"ホワイトバランス"、"セルフタイマー"、"EVシフ ト"に設定したときだけ表示されます。

## メニュー一覧表

【MENU】を押したときに表示されるメニューの一覧表です。撮 影モード、再生モードでそれぞれ項目が異なります。 • 「\*」この印のある項目は初期値です。

# 撮影モード

#### ■"撮影設定"タブ

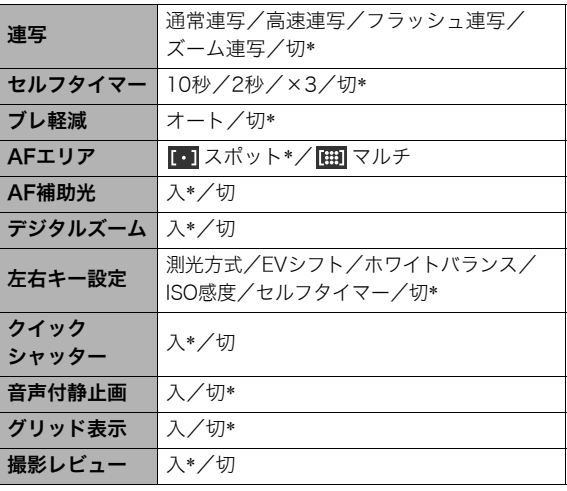

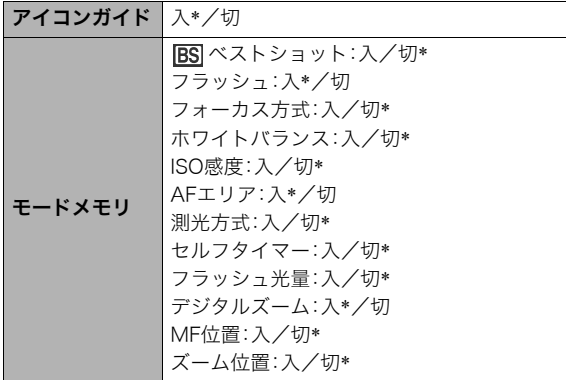

#### ■ "画質設定"タブ

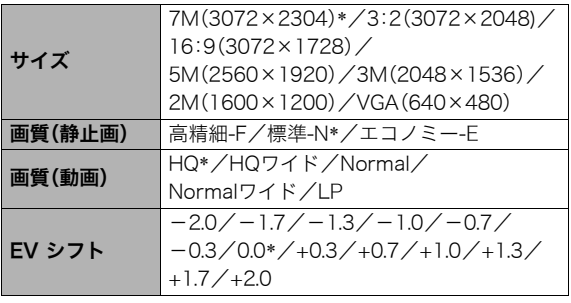

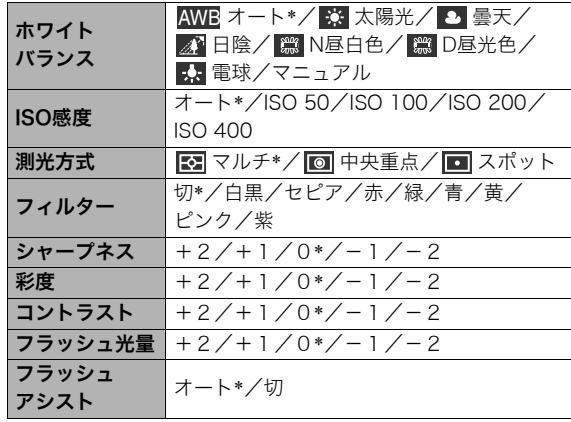

#### ■ "設定"タブ

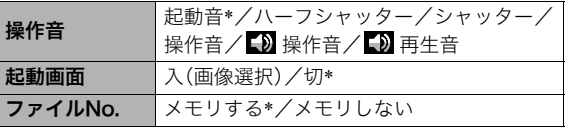

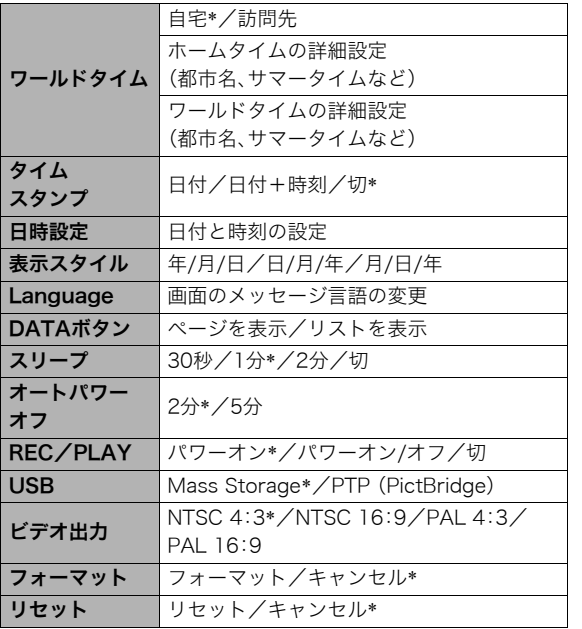

再生モード

#### ■ "再生機能"タブ

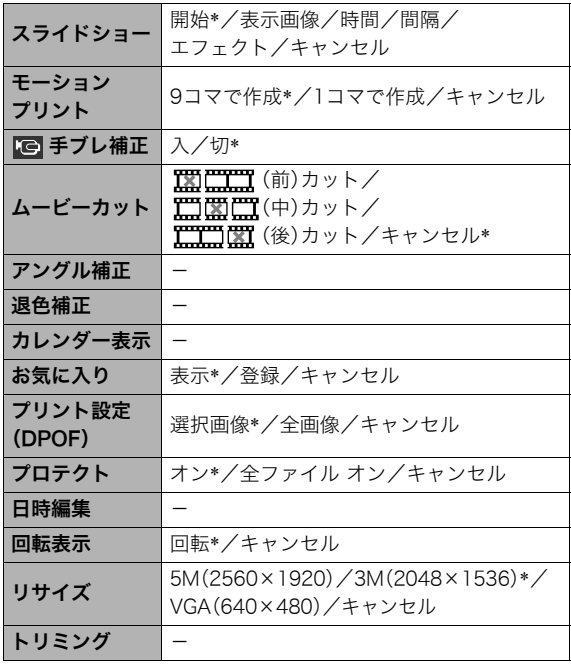

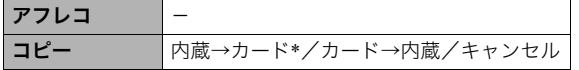

#### ■ "設定"タブ

• 再生モードの"設定"タブの内容は、撮影モードの"設定"タブ と同じです。

# 表示メニュー一覧表

【DISP】を押したときに表示される表示メニューの一覧表です。 主に画面表示に関する設定ができます。撮影モード、再生モード でそれぞれ項目が異なります。

• 「\*」この印のある項目は初期値です。

# 撮影モード

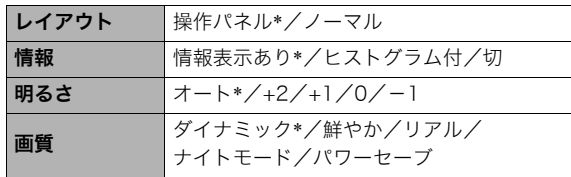

# 再生モード

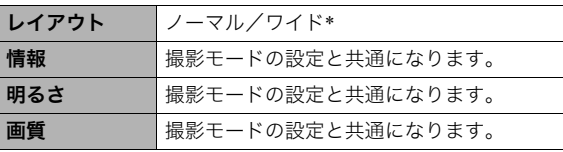

# ランプの状態と表示内容 みんじょう 最影モード時

カメラ本体には動作確認用ランプとAF補助光/セルフタイマー ランプの2つのランプがあります。これらのランプは、カメラの 動作内容によって、点灯したり点滅したりします。

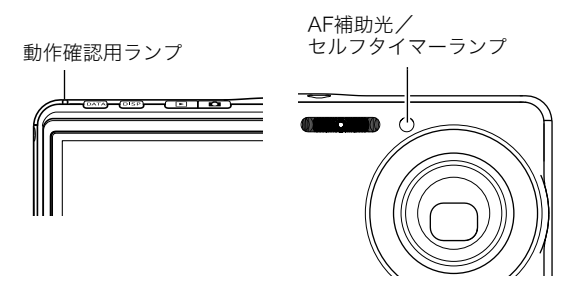

※ランプの点滅間隔は3種類あります。点滅1では1秒間に1回、 点滅2では1秒間に2回、点滅3では1秒間に4回点滅します。

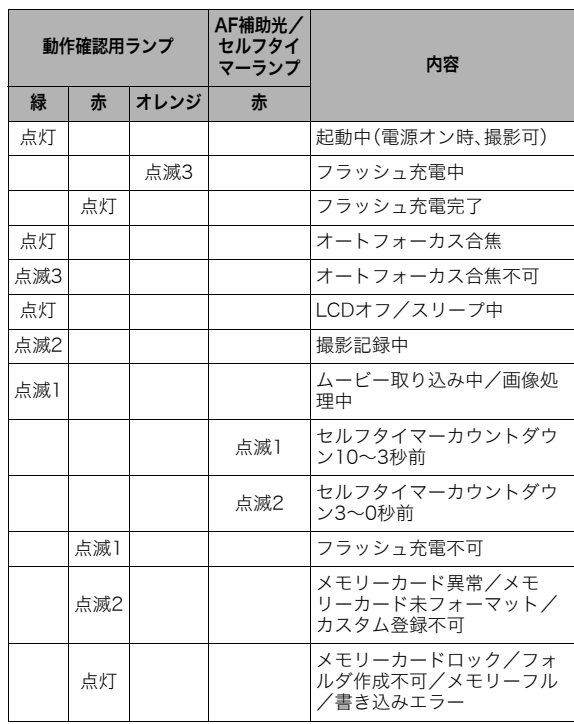

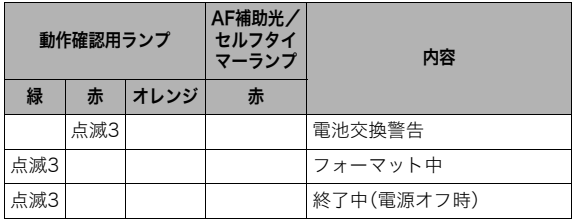

# ▶ 重要

• 動作確認用ランプが緑色に点滅中にメモリーカードを取り 出すことは絶対におやめください。撮影された画像がメモ リーカードに記録されずに消えてしまいます。

#### 再生モード時

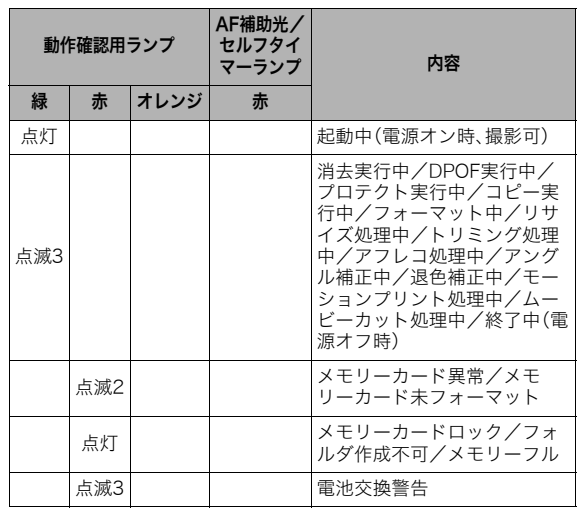

# USBクレードルのランプ

USBクレードルには【CHARGE】と【USB】の2つのランプがあり ます。これらのランプは、USBクレードルの動作内容によって、 点灯したり点滅したりします。

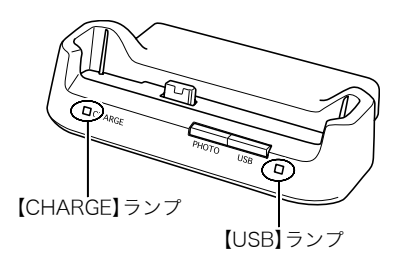

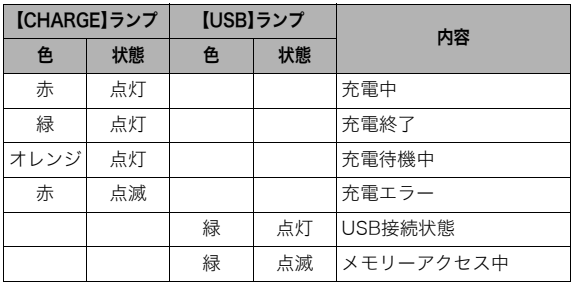

# 故障かな?と思ったら

# 現象と対処方法

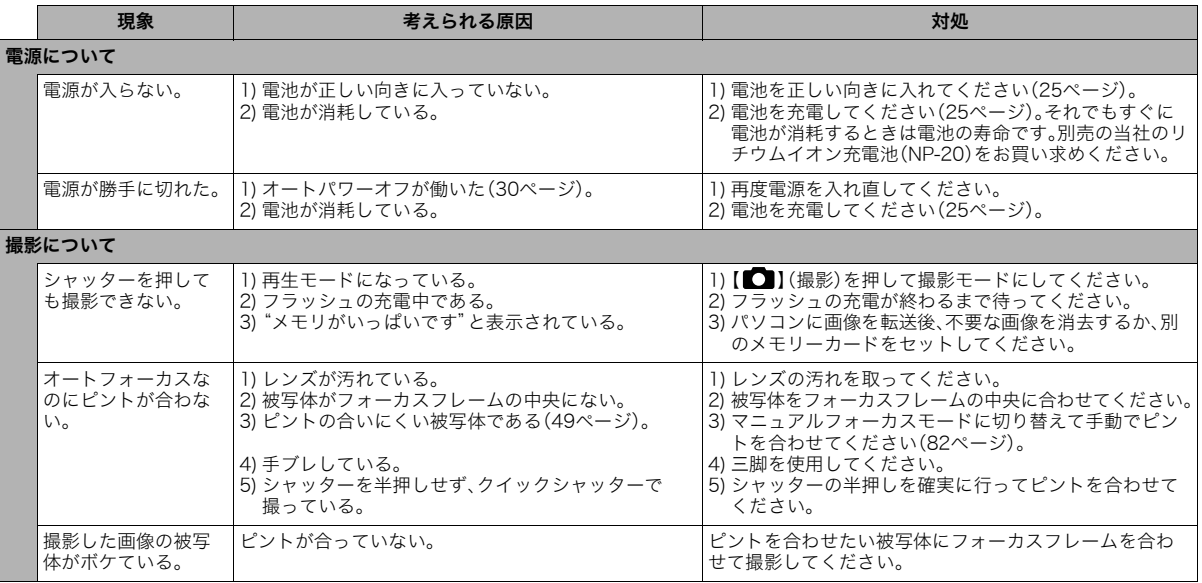

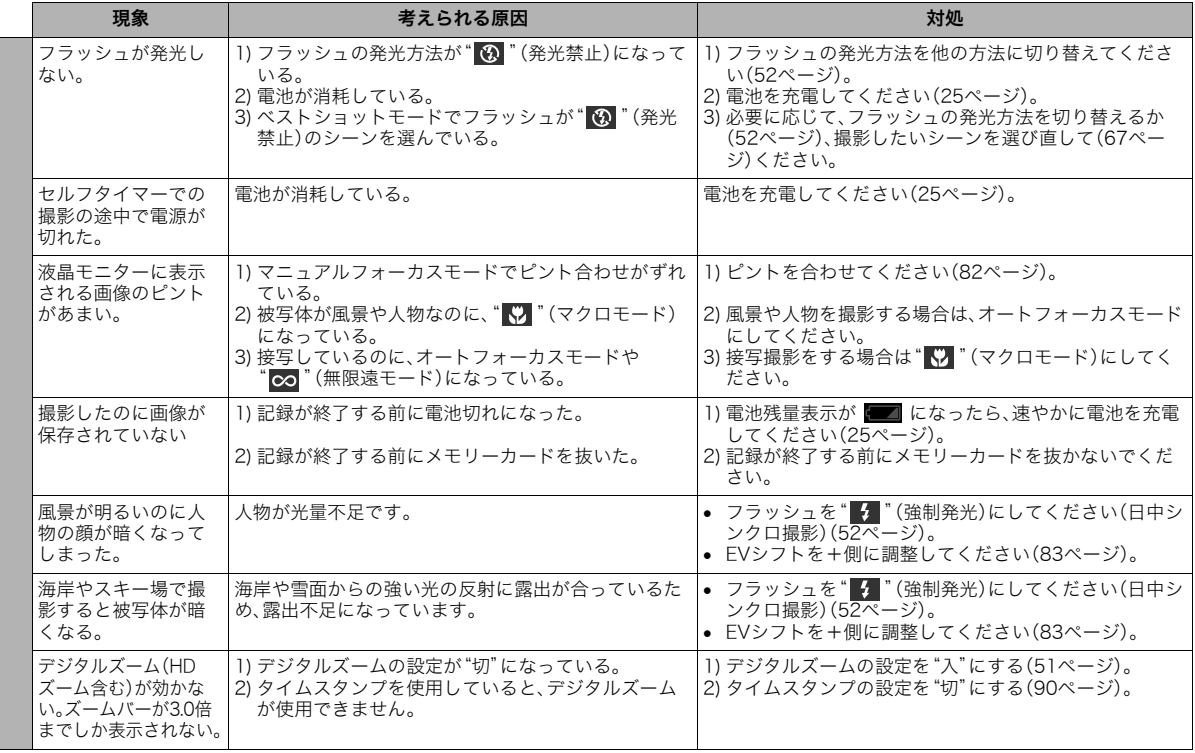

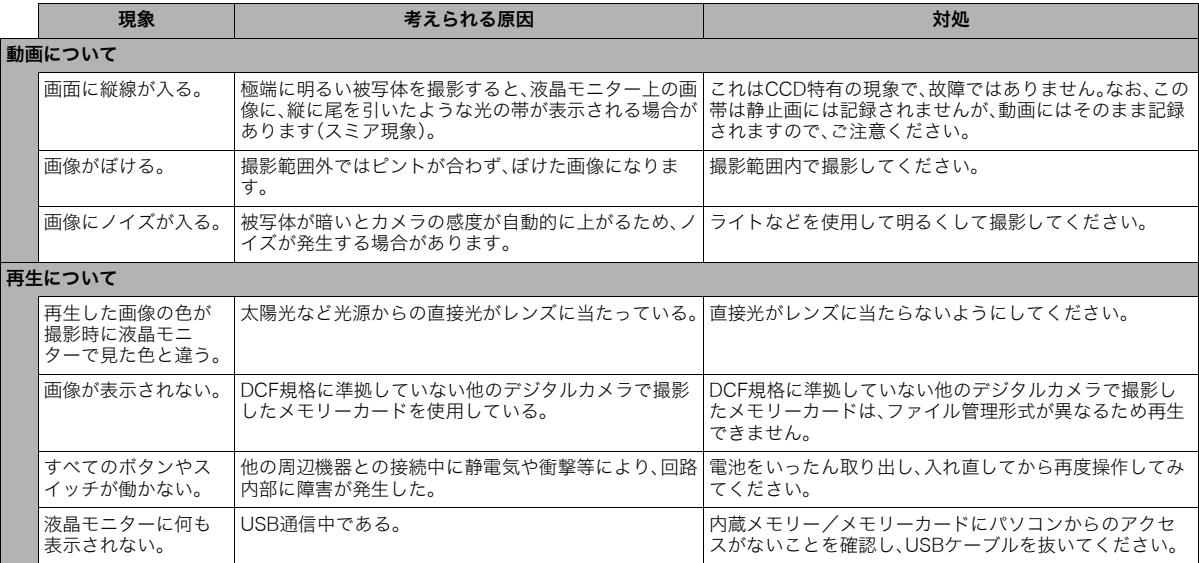

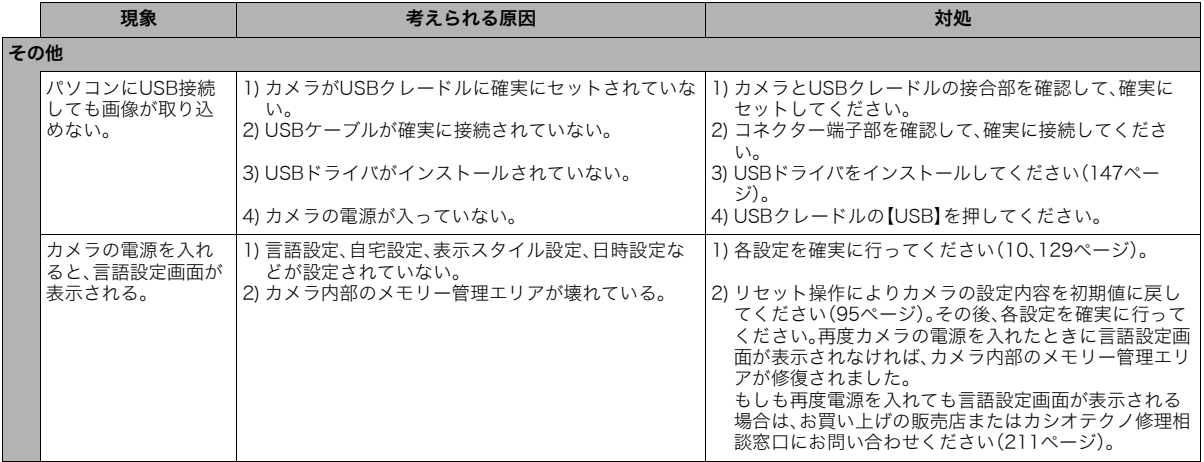

### USBドライバを正しくインストールできない 場合は

Windows 98SE/98でUSBドライバをインストールしようと したが、正しくインストールできない場合は、次のような原因が 考えられます。

#### ■ 考えられる原因

1)Windows 98SE/98を使用しているパソコンで、付属のCD-ROM(カシオデジタルカメラアプリケーションソフトウェ ア)からUSBドライバをインストールする前にUSBクレード ルを介してカメラを接続したことなどにより、別のドライバ をインストールしてしまった。

2)他の原因で正しくUSBドライバがインストールできなかった。

#### ■ 対処方法

パソコンとデジタルカメラをUSB接続して、「マイコンピュー タ」を開いても「リムーバブルディスク」が表示されない場合は、 以下の手順で「不明なデバイス」を削除してから再インストール してください。

1 パソコンとカメラをUSBクレードルを介して接続する 2 カメラの電源を入れる

- 3 スタートメニューから「設定」→「コントロールパネル」→「シ ステム」→「デバイスマネージャ」タブを選択し、「種類別に表 示」を選択して一覧から「不明なデバイス」を探し削除する
- 4「不明なデバイス」を削除したらカメラの電源を切り、USB ケーブルを抜く

5 パソコンを再起動し、147ページの操作にしたがって付属の CD-ROM(カシオデジタルカメラアプリケーションソフト ウェア)からUSBドライバを再インストールする

# 重要

• 詳しい情報につきましては、付属のCD-ROM(カシオデジ タルカメラアプリケーションソフトウェア)に収録されて いる「USB driver Type B」の「お読みください」をお読みい ただくか、カシオデジタルカメラオフィシャルWebサイト (http://dc.casio.jp/)をご覧ください。

#### 画面に表示されるメッセージ

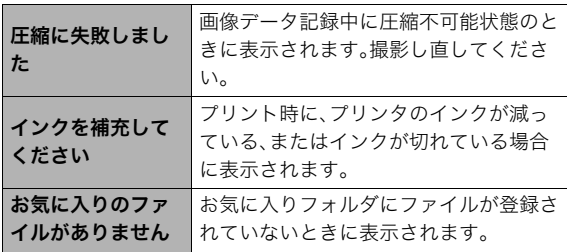

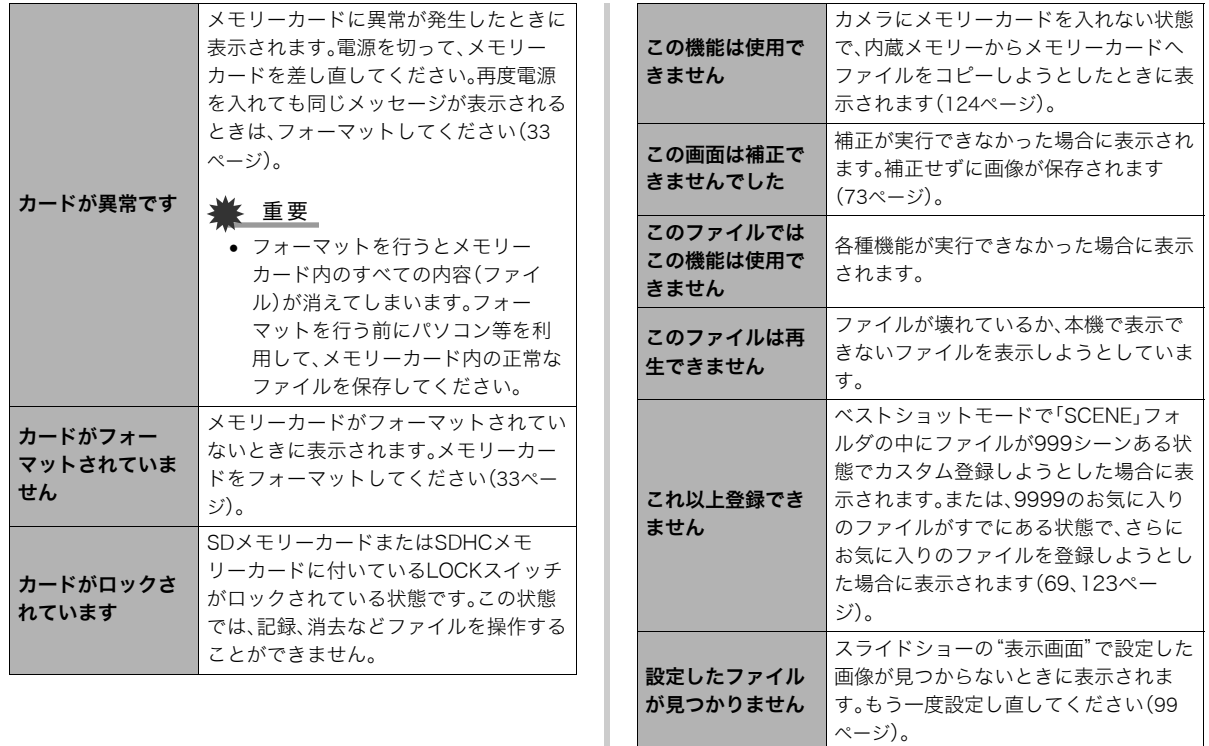

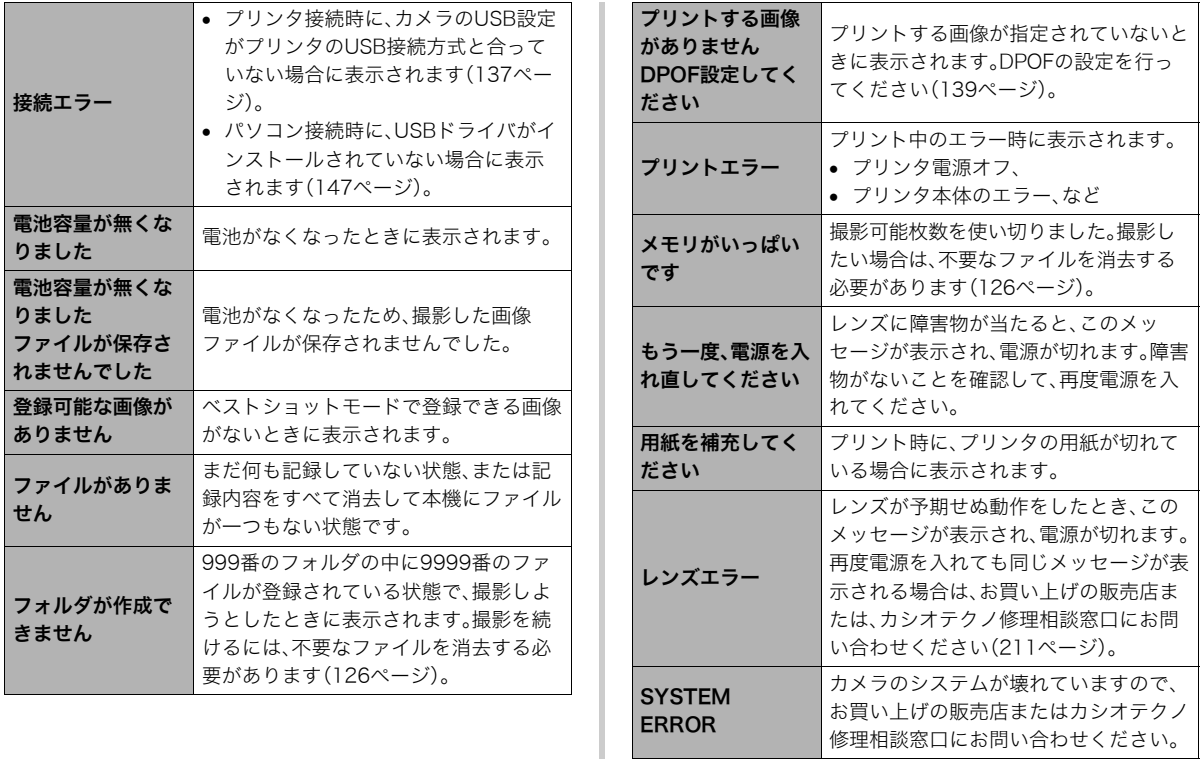

# 主な仕様/別売品 • またのは、 キャンプ きょうしょう

# 主な仕様

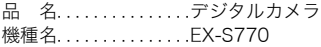

#### ■ カメラ機能

記録画像ファイル

フォーマット . . . . . . . .静止画:JPEG(Exif Ver.2.2)、DCF(Design rule for Camera File system) 1.0 準拠、DPOF対応 動画 :AVI形式、MPEG-4準拠 音声 :WAV 記録媒体. . . . . . . . . . . . 内蔵メモリー6.0MB SDHCメモリーカード(SDHC Memory Card) SDメモリーカード(SD Memory Card)

マルチメディアカード(MMC)

マルチメディアカードプラス(MMCplus)

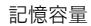

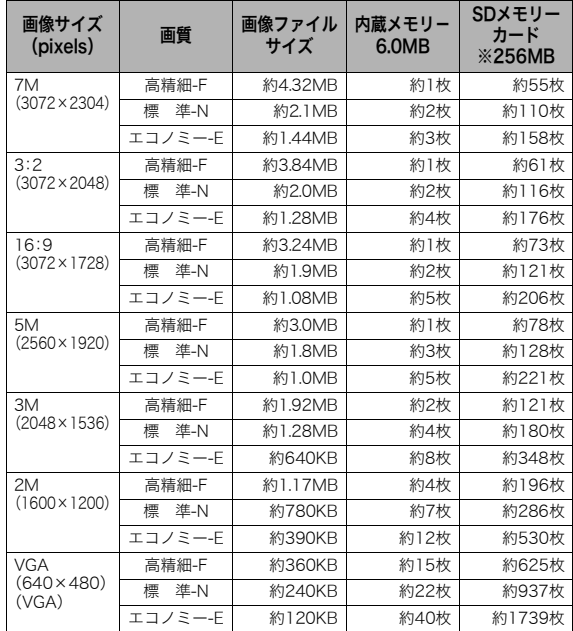

#### • 動画

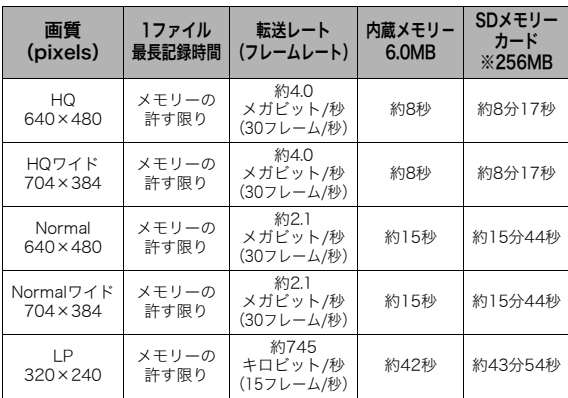

※記録枚数は、撮影できる枚数の目安です。 ※松下電器産業(株)製の場合です。使用するメモリーカードに よって撮影枚数は異なる場合があります。 ※容量の異なるメモリーカードをご使用になる場合は、おおむ ねその容量に比例した枚数が撮影できます。

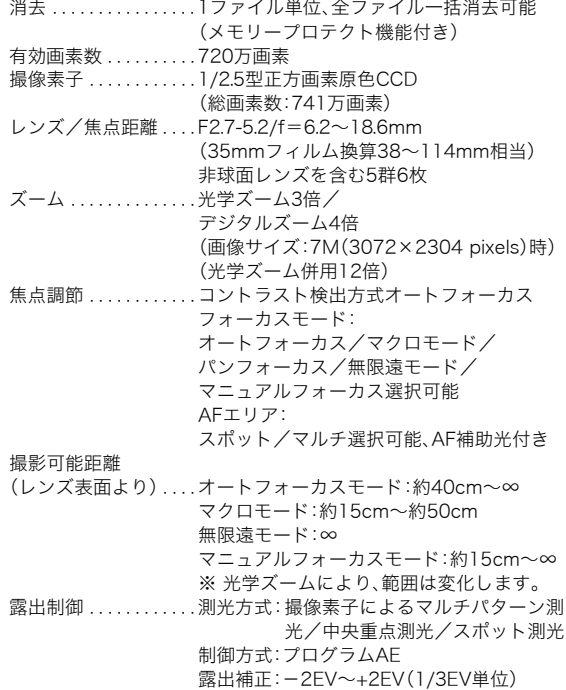

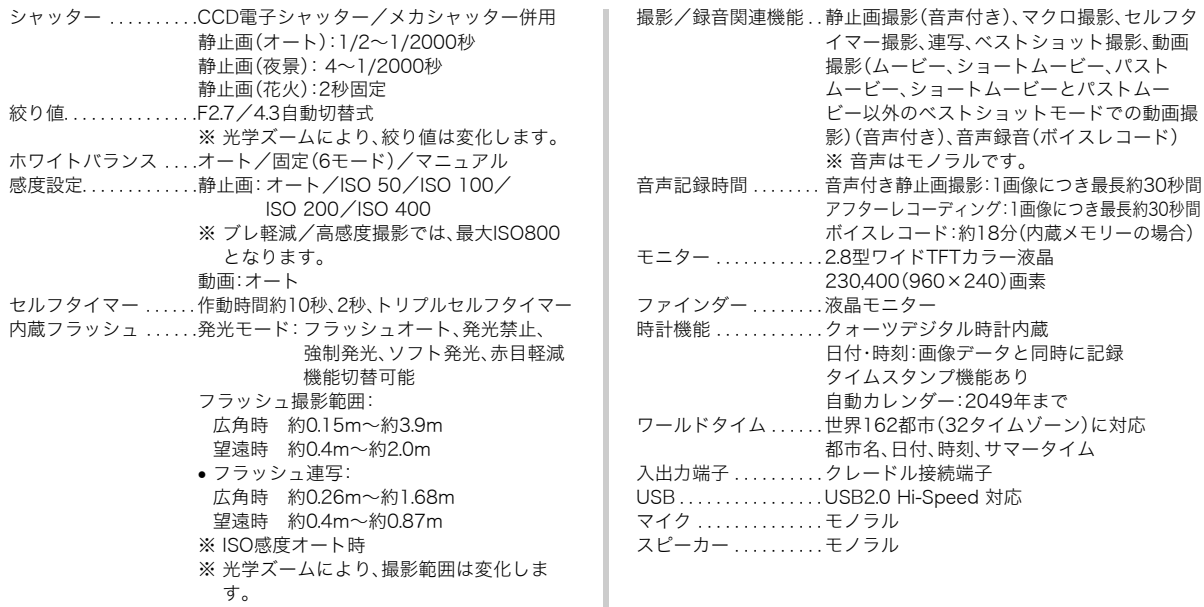

#### ■ 雷源部、その他

電源. . . . . . . . . . . . . . . . .リチウムイオン充電池(NP-20)×1個 電池寿命

下記の電池寿命は温度23℃で使用した場合の電源が切れるまで の目安であり、保証時間または保証枚数ではありません。低温下 で使うと、電池寿命は短くなります。

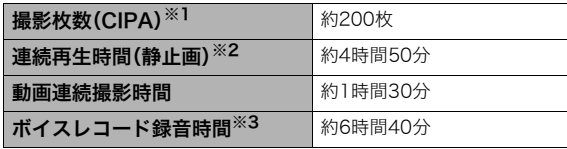

- 使用電池:NP-20(定格容量:700mAh)
- 記録メディア:SDメモリーカード
- 測定条件
- ※1 撮影枚数(CIPA)
	- CIPA規準に準ずる

温度(23℃)、液晶モニターオン、30秒毎にズームのワイド 端とテレ端で交互に撮影、フラッシュ発光(2枚に1回)、10 回撮影に1度電源を切/入操作

#### ※2 連続再生時間

温度(23℃)、約10秒に1枚ページ送り

- ※3 ボイスレコード録音時間は、連続で録音したときの時間です。
- 上記は、新品の電池のフル充電状態での数値です。繰り返し使 用すると、電池寿命は徐々に短くなります。

• フラッシュ、ズーム、オートフォーカスの使用頻度や電源が 入った状態の時間により、撮影時間または枚数は大幅に異な る場合があります。

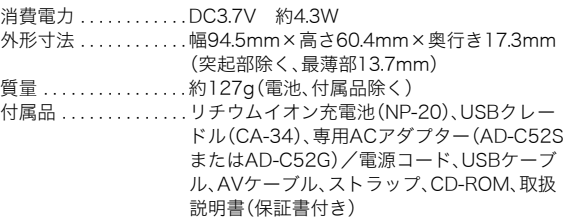

### ■ リチウムイオン充雷池(NP-20)

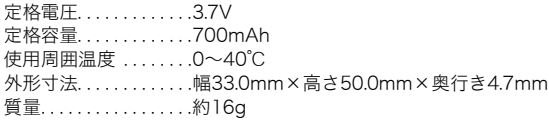

#### ■ USBクレードル(CA-34)

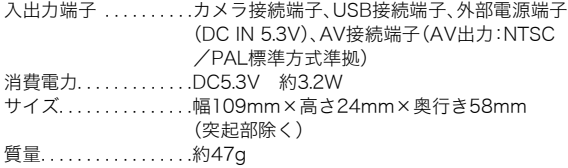

#### ■ 専用ACアダプター(AD-C52S)

入力電源. . . . . . . . . . . . .AC100-240V 50/60Hz 90mA 出力電源. . . . . . . . . . . . .DC5.3V 650mA サイズ. . . . . . . . . . . . . . .幅63mm×高さ20mm×奥行き50mm (突起部、ケーブル除く) 質量. . . . . . . . . . . . . . . . .約76g

#### ■ 専用ACアダプター(AD-C52G)

入力電源. . . . . . . . . . . . .AC100-240V 50/60Hz 83mA 出力電源. . . . . . . . . . . . .DC5.3V 650mA サイズ. . . . . . . . . . . . . . .幅50mm×高さ20mm×奥行き70mm (突起部、ケーブル除く) 質量. . . . . . . . . . . . . . . . .約90g

#### 別売品

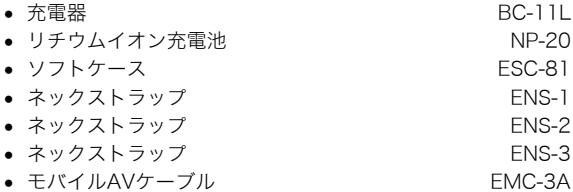

別売品は、お買い求めの販売店、またはカシオ・オンライン ショッピングサイト(e-カシオ)にご用命ください。 e-カシオ: http://www.e-casio.co.jp/

カシオデジタルカメラに関する情報は、カシオデジタルカメラ オフィシャルWebサイトでもご覧になることができます。 http://dc.casio.jp/

# 索引

# 英数字

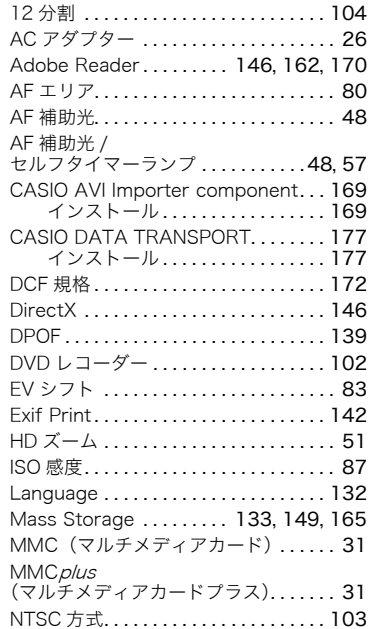

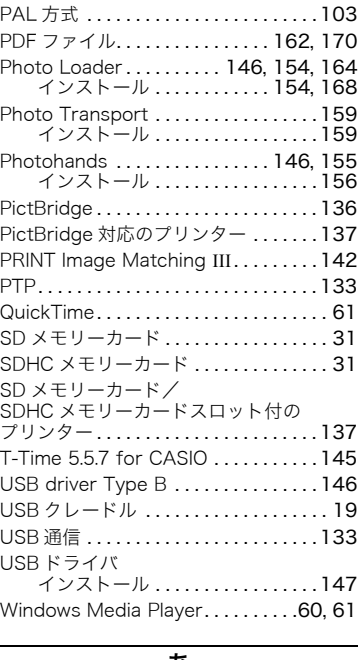

#### あ

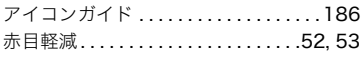

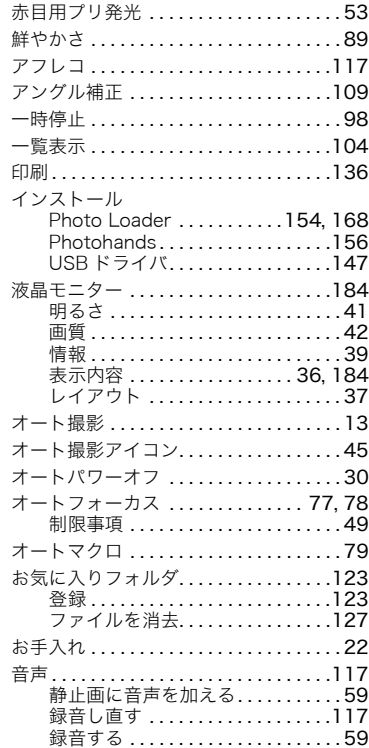

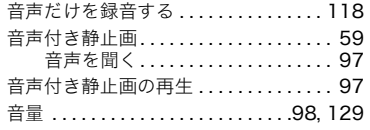

# ゕ

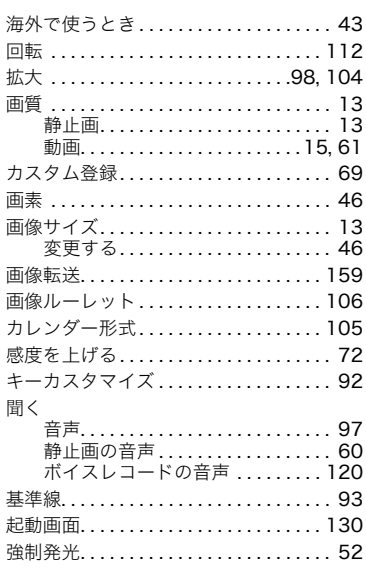

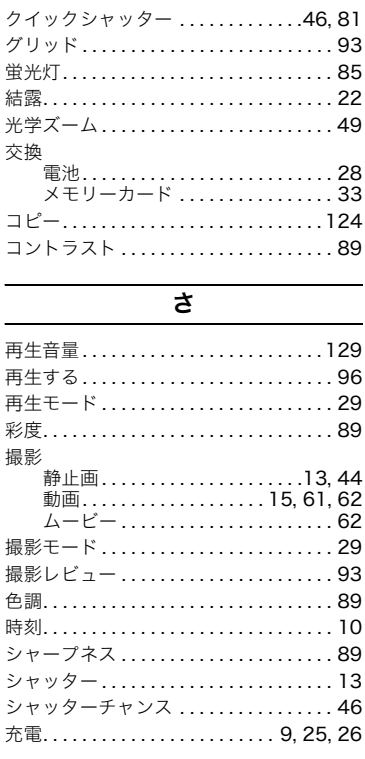

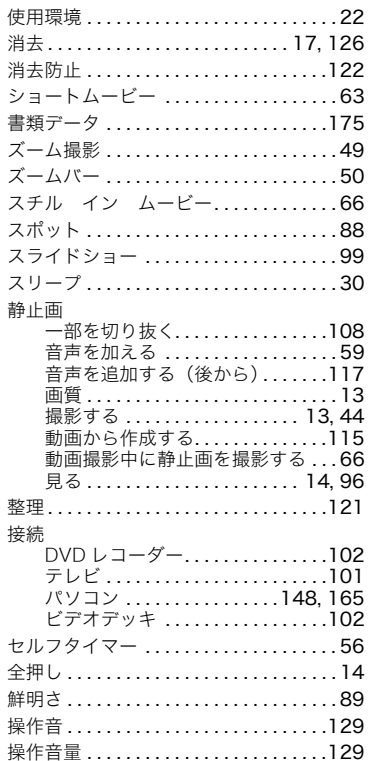

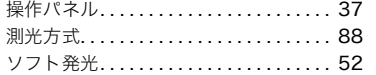

# $\overline{t}$

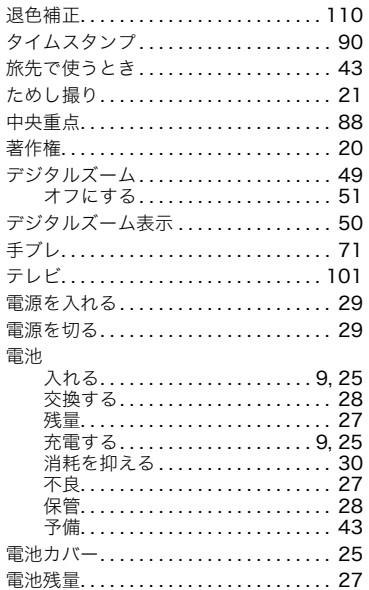

#### 動画

k

J,

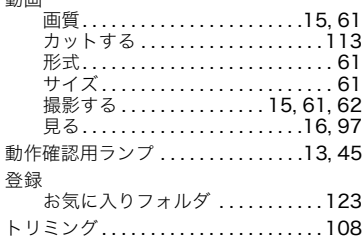

#### $\overline{t}$

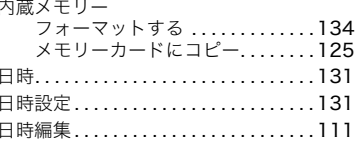

### は

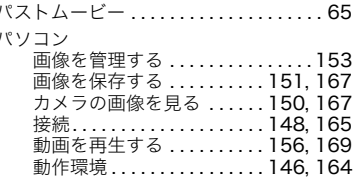

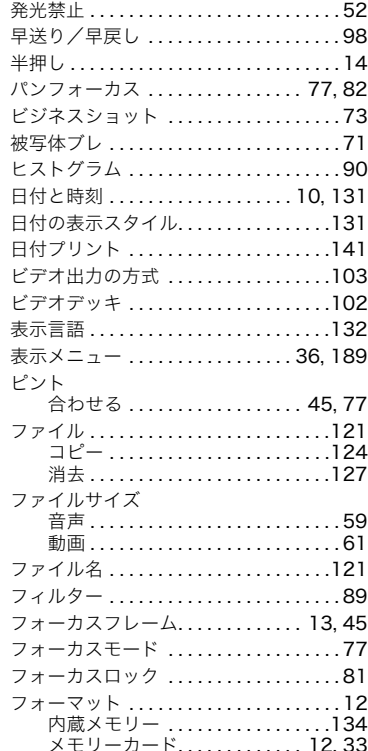

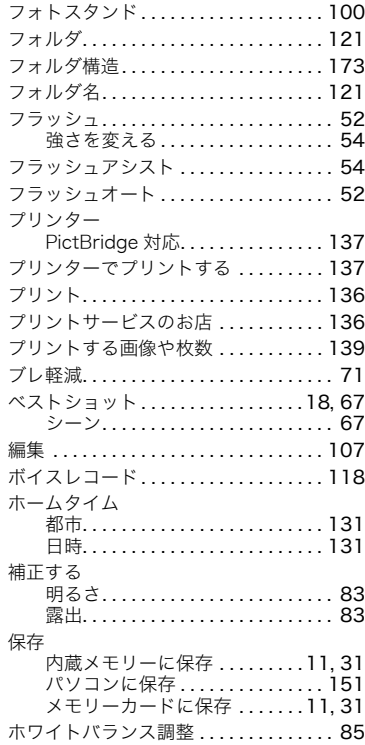

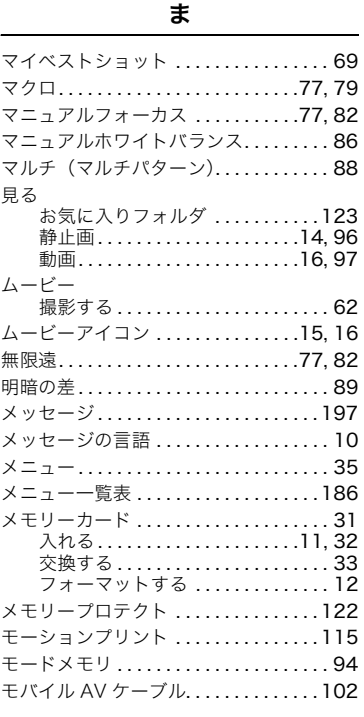

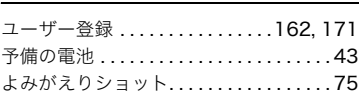

や

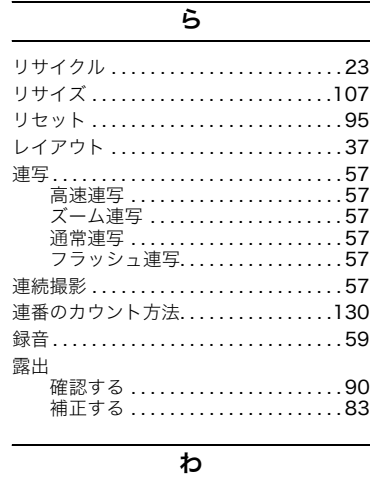

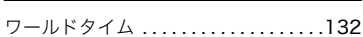